# Een IPSec-tunnelband configureren tussen een Cisco VPN 3000 Concentrator en een checkpoint NGO-firewall Ī

## Inhoud

[Inleiding](#page-0-0) [Voorwaarden](#page-0-1) [Vereisten](#page-0-2) [Gebruikte componenten](#page-1-0) **[Conventies](#page-1-1) [Netwerkdiagram](#page-1-2) [Configuraties](#page-1-3)** [De VPN 3000-concentratie configureren](#page-1-4) [Het selectieteken configureren](#page-3-0) [Verifiëren](#page-20-0) [Controleer de netwerkcommunicatie](#page-20-1) [Tunnelstatus op checkpoint NG bekijken](#page-21-0) [Tunnelstatus op VPN-centrator bekijken](#page-22-0) [Problemen oplossen](#page-23-0) [Netwerksamenvatting](#page-23-1) [Debugs voor het checkpoint NG](#page-23-2) [Debugs voor de VPN-concentratie](#page-23-3) [Gerelateerde informatie](#page-31-0)

# <span id="page-0-0"></span>**Inleiding**

Dit document toont hoe te om een IPSec-tunnel met pre-gedeelde sleutels te vormen om tussen twee privé netwerken te communiceren. In dit voorbeeld zijn de communicerende netwerken het privé-netwerk van 192.168.10.x binnen Cisco VPN 3000 Concentrator en het privé-netwerk van 10.32.x.x binnen het Checkpoint Next Generation (NG) Firewall.

# <span id="page-0-1"></span>Voorwaarden

## <span id="page-0-2"></span>Vereisten

- Het verkeer van binnen de VPN Concentrator en binnen het checkpoint NG naar het internet — hier vertegenwoordigd door de 172.18.124.x netwerken — moet vóór het begin van deze configuratie stromen.
- De gebruikers moeten bekend zijn met de onderhandeling van IPSec. Dit proces kan in vijf

stappen worden opgesplitst, waaronder twee IKE-fasen (Internet Key Exchange).Een IPSectunnel wordt geïnitieerd door interessant verkeer. Het verkeer wordt als interessant beschouwd wanneer het tussen de IPSec-peers reist.In IKE Fase 1 onderhandelen de IPSecpeers over het vastgestelde beleid van de IKE Security Association (SA). Zodra de peers authentiek zijn, wordt een veilige tunnel gecreëerd met het Protocol van de Veiligheid van Internet en het Protocol van het Toetsbeheer (ISAKMP).In IKE fase 2 gebruiken de IPSecpeers de geauthentiseerde en beveiligde tunnel om te onderhandelen over IPSec SAtransformaties. De onderhandelingen over het gedeelde beleid bepalen hoe de IPSec-tunnel tot stand wordt gebracht.De IPSec-tunnel wordt gecreëerd, en de gegevens worden tussen de peers van IPSec overgebracht op basis van de parameters die in de IPSec transformatiesets worden gevormd.De IPSec-tunnel eindigt wanneer de IPSec SAs worden verwijderd of wanneer hun levensduur verstrijkt.

### <span id="page-1-0"></span>Gebruikte componenten

Deze configuratie is ontwikkeld en getest met behulp van deze software en hardwareversies:

- VPN 3000 Series Concentrator 3.5.2
- $\cdot$  Selectietekenfirewall

## <span id="page-1-1"></span>**Conventies**

Raadpleeg [Cisco Technical Tips Conventions \(Conventies voor technische tips van Cisco\) voor](//www.cisco.com/en/US/tech/tk801/tk36/technologies_tech_note09186a0080121ac5.shtml) [meer informatie over documentconventies.](//www.cisco.com/en/US/tech/tk801/tk36/technologies_tech_note09186a0080121ac5.shtml)

### <span id="page-1-2"></span>**Netwerkdiagram**

Het netwerk in dit document is als volgt opgebouwd:

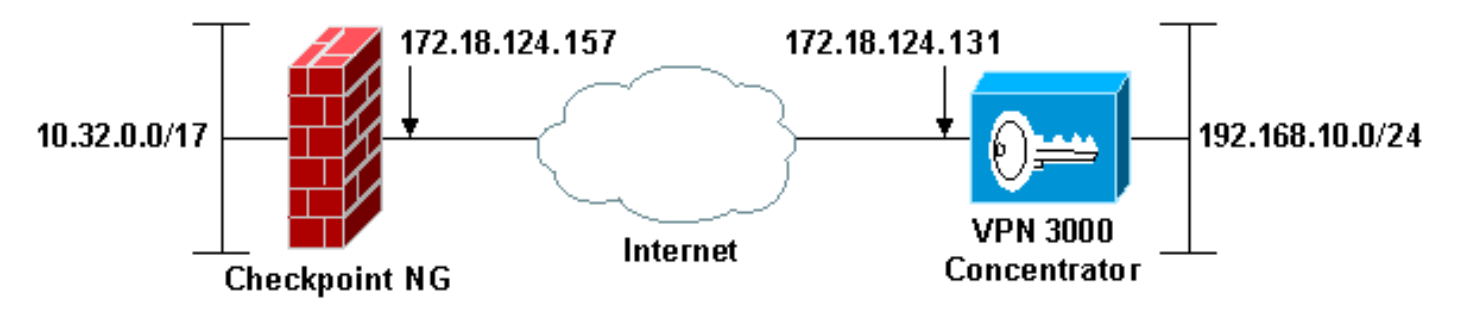

Opmerking: het IP-adresseringsschema dat in deze configuratie wordt gebruikt, is niet wettelijk routeerbaar op internet. Ze zijn RFC 1918-adressen, die in een labomgeving zijn gebruikt.

# <span id="page-1-3"></span>**Configuraties**

## <span id="page-1-4"></span>De VPN 3000-concentratie configureren

Volg deze stappen om de VPN 3000 Concentrator te configureren:

1. Ga naar Configuration > System > Tunneling Protocols > IPSec LAN-to-LAN om de LAN-to-LAN sessie te configureren. Stel de opties in voor verificatie- en IKE-algoritmen,

voorgedeelde sleutel, peer IP-adres en lokale en externe netwerkparameters. Klik op Apply (Toepassen).In deze configuratie werd de verificatie ingesteld als ESP-MD5-HMAC en werd de codering ingesteld als

3DES.

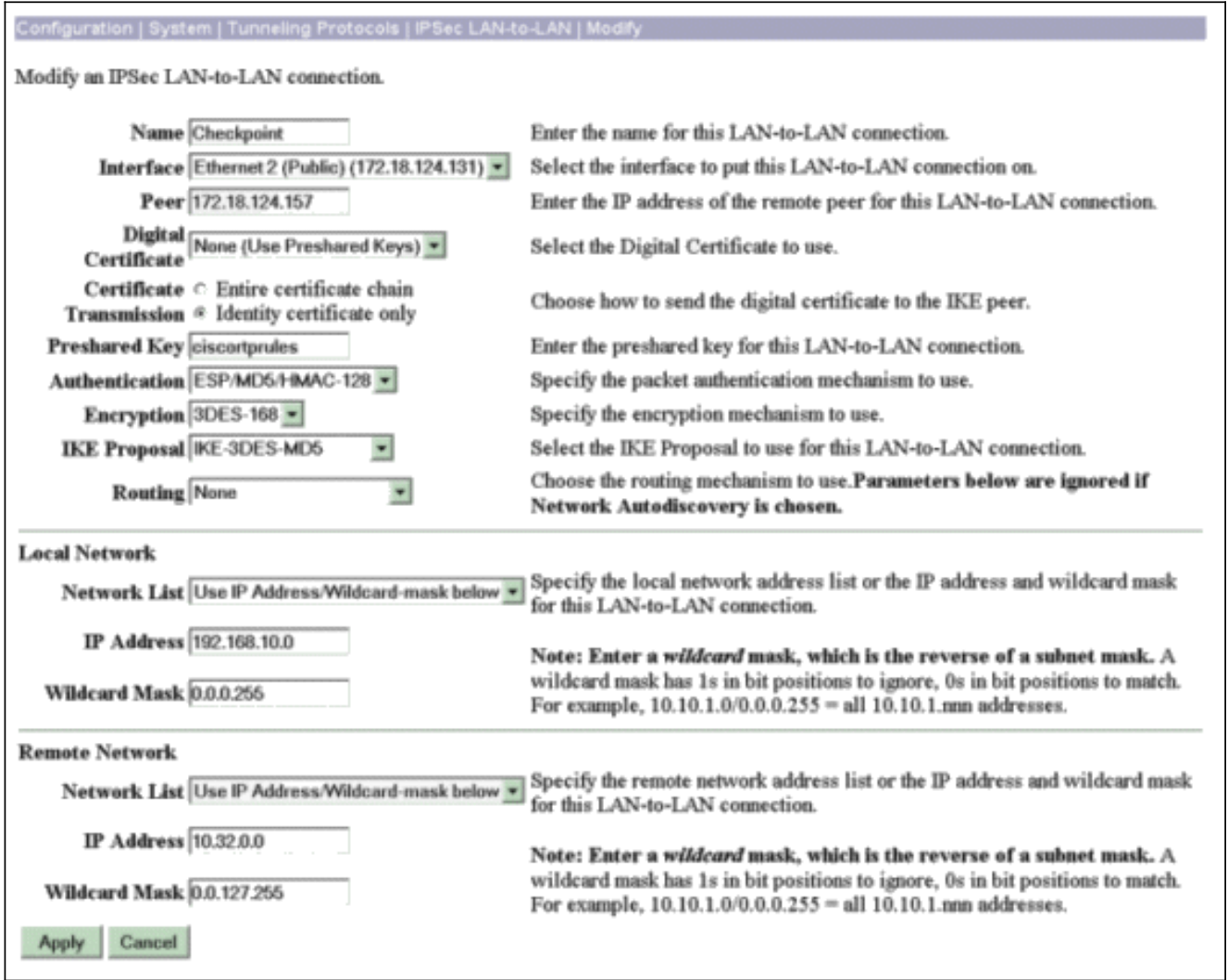

2. Kies Configuration > System > Tunneling Protocols > IPSec > IKE-voorstellen en stel de gewenste parameters in.Selecteer het IKE-voorstel IKE-3DES-MD5 en controleer de voor het voorstel geselecteerde parameters. Klik op Toepassen om de LAN-to-LAN sessie te configureren.Dit zijn de parameters voor deze configuratie:

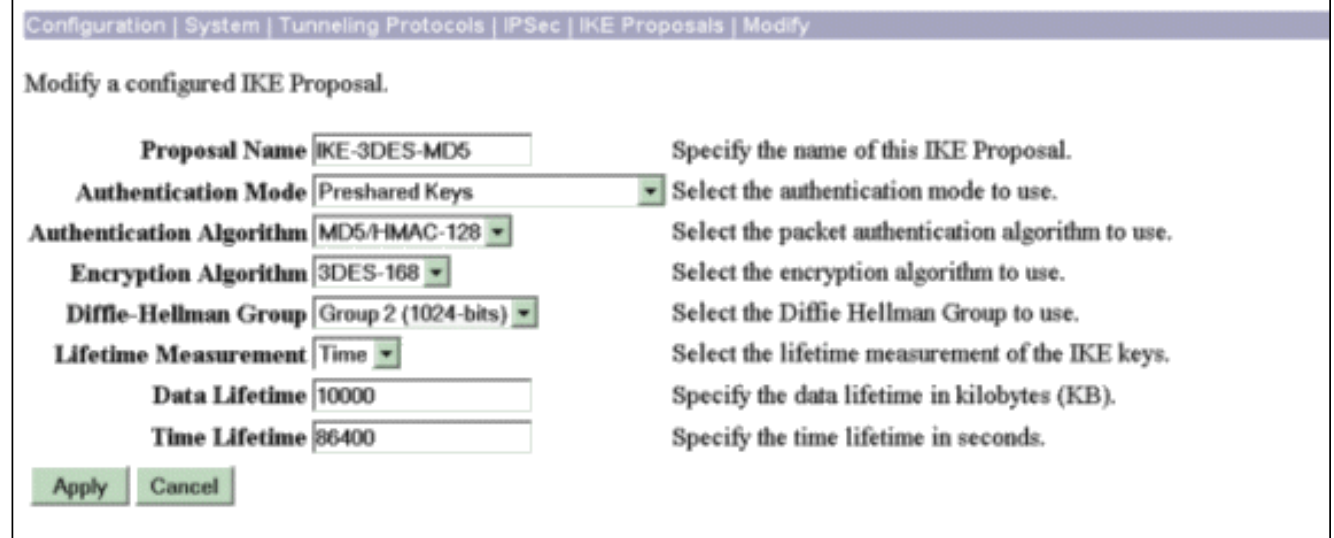

3. Ga naar Configuration > Policy Management > Traffic Management > Security Associations,

selecteer IPSec SA dat is gemaakt voor de sessie en controleer de IPSec SA-parameters die zijn geselecteerd voor de LAN-to-LAN sessie.In deze configuratie was de naam van de LANto-LAN sessie "Selectieteken", zodat IPSec SA automatisch werd gemaakt als "L2L: Selectieteken."

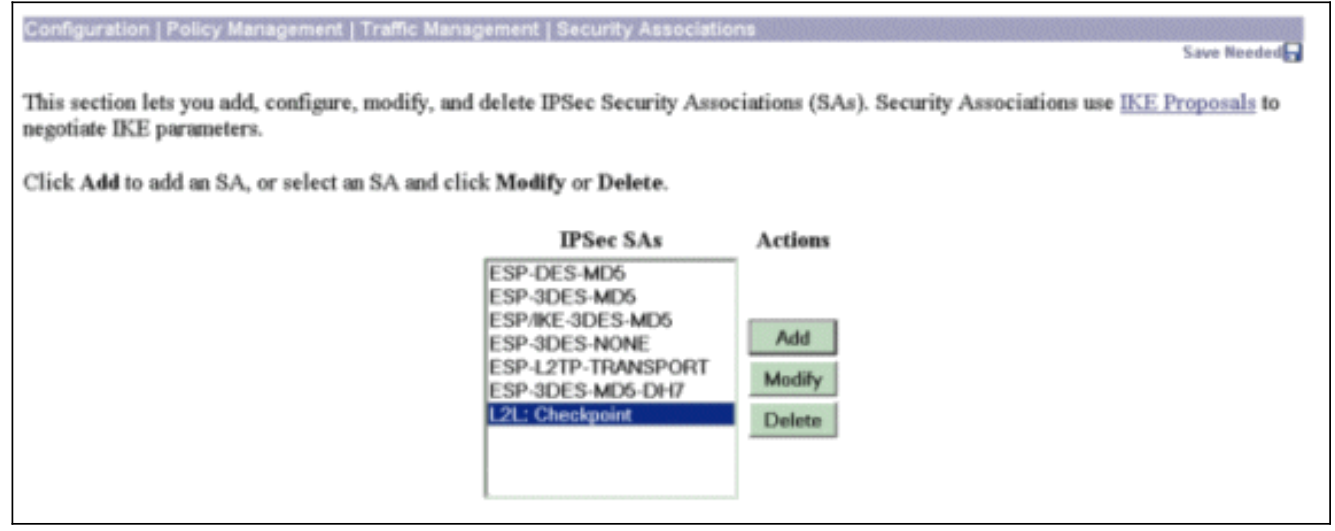

### Dit zijn de parameters voor deze

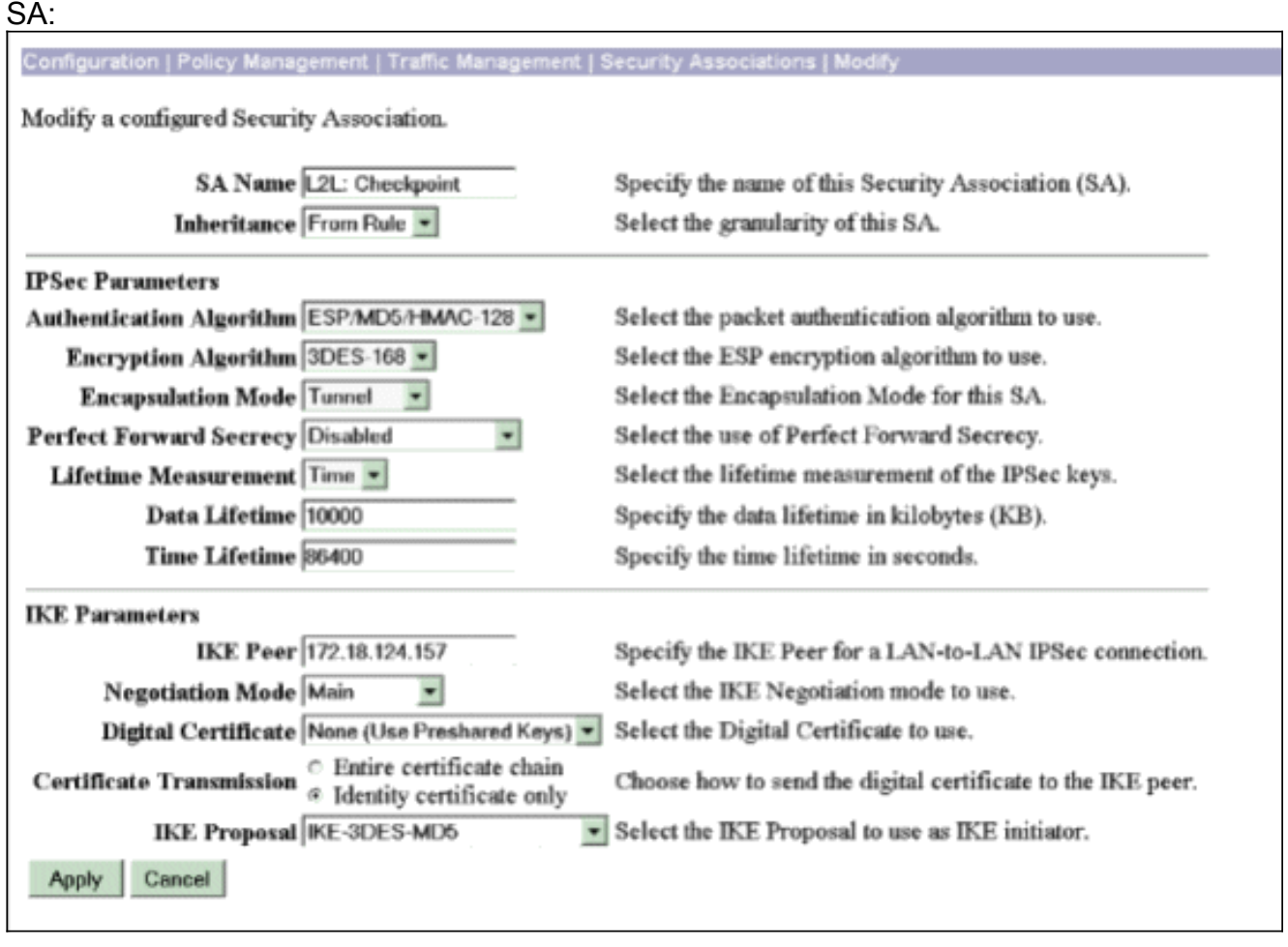

### <span id="page-3-0"></span>Het selectieteken configureren

De objecten en regels van het netwerk worden bepaald op het checkpoint NG om het beleid in te stellen dat betrekking heeft op de VPN-configuratie. Dit beleid wordt vervolgens geïnstalleerd in de Checkpoint NG Policy Editor om de checkpoint NG kant van de configuratie te voltooien.

1. Maak de twee netwerkobjecten voor het Checkpoint NG-netwerk en het VPN-centrator-

netwerk dat het interessante verkeer versleutelt.Als u objecten wilt maken, selecteert u Bewerken > Netwerkobjecten en vervolgens selecteert u Nieuw > Netwerk. Voer de juiste netwerkinformatie in en klik vervolgens op OK.Deze voorbeelden tonen de set van netwerkobjecten die CP\_interne (het binnennetwerk van het Selectieteken NG) en CONC\_INSIDE (het binnennetwerk van de VPN Concentrator) worden

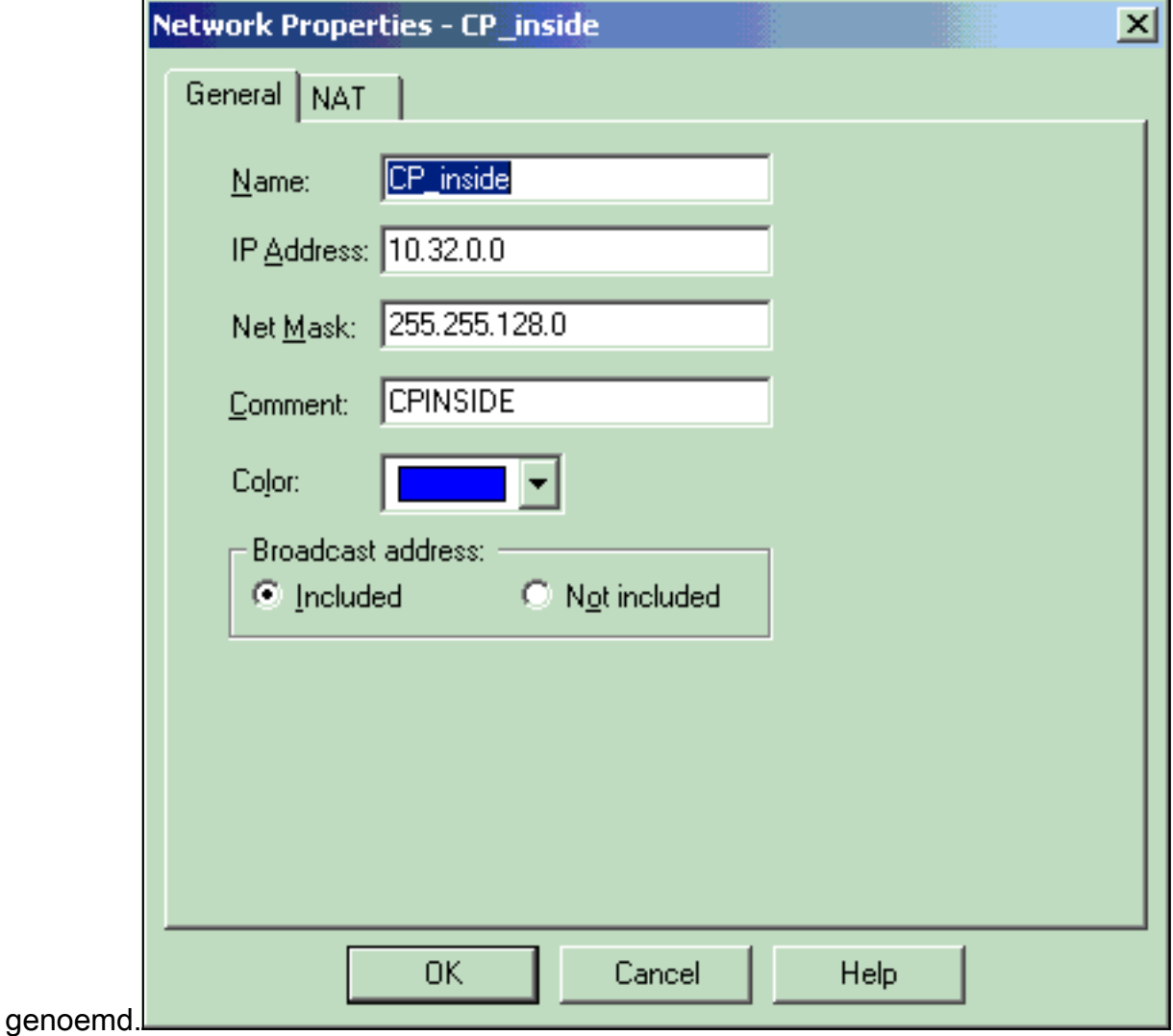

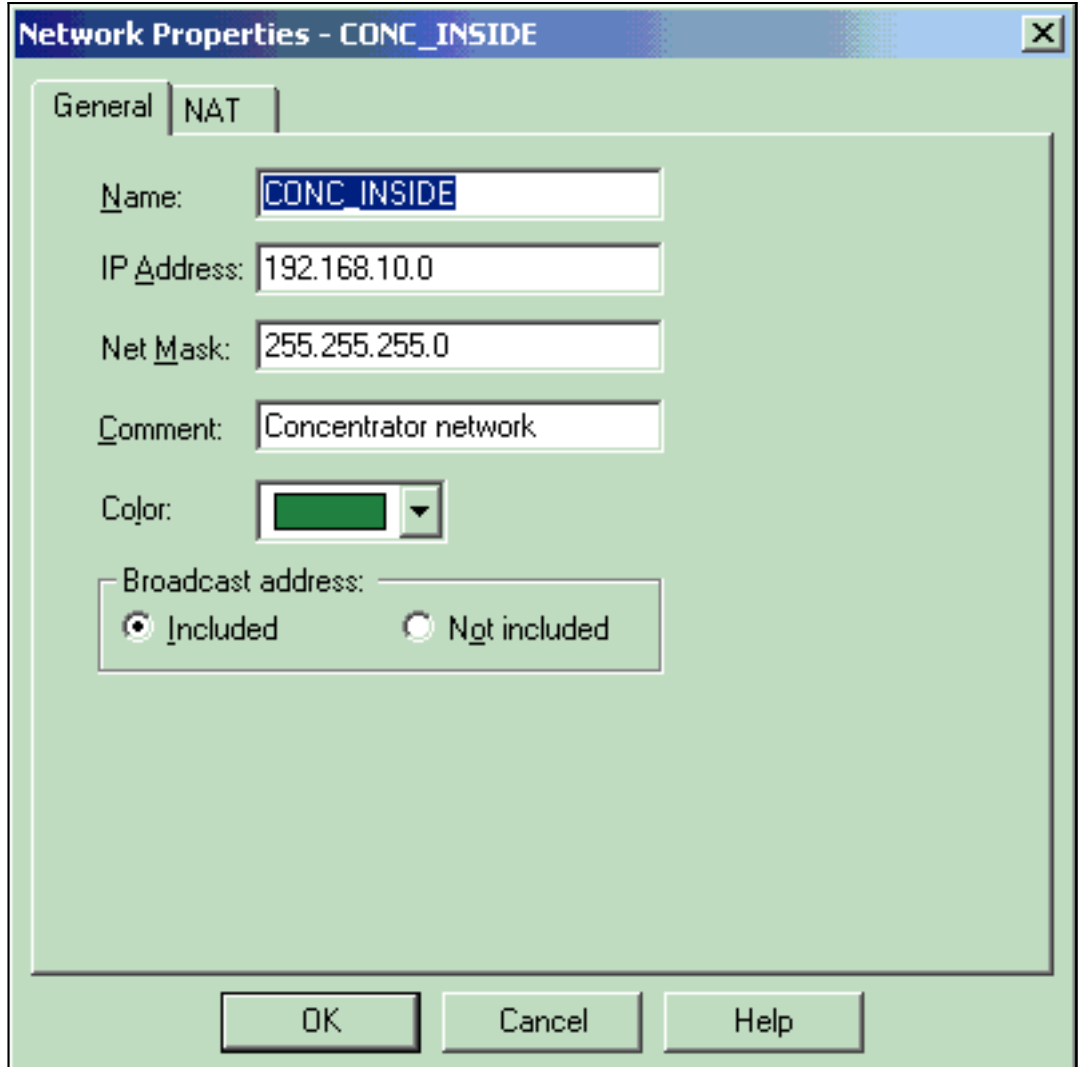

2. Ga naar **Manager > Netwerkobjecten** en selecteer **Nieuw > Workstation** om werkstationobjecten voor VPN-apparaten, Checkpoint NG en VPN Concentrator te maken.N.B.: U kunt het object Controleren of het werkstation is aangemaakt tijdens de eerste installatie van Selectieteken. Selecteer de opties om het werkstation in te stellen als Gateway en Interoperable VPN-apparaat en klik vervolgens op OK.Deze voorbeelden tonen de set van objecten cisco.p (Checkpoint NG) en CISCO\_CONC (VPN 3000 Concentrator):

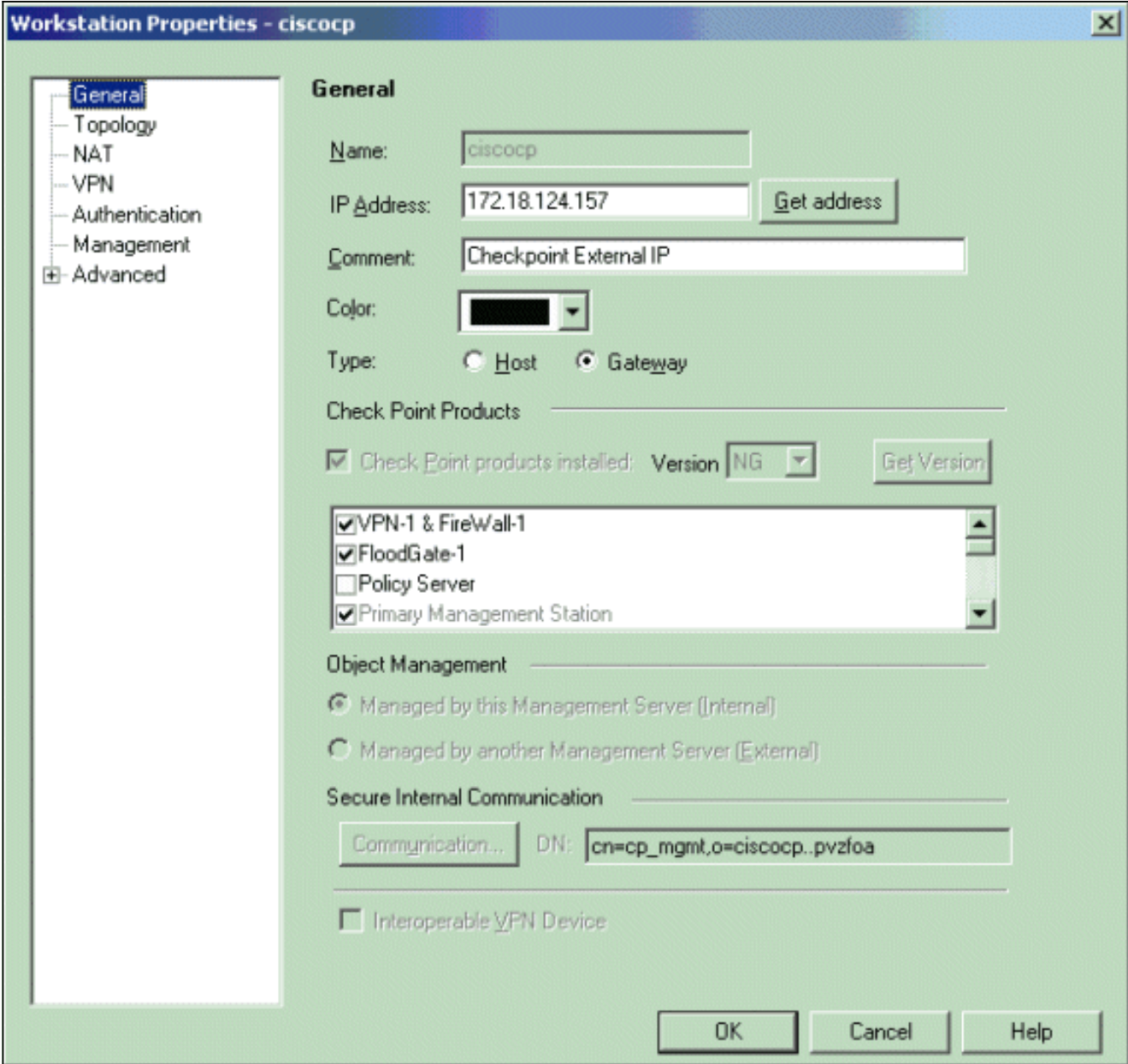

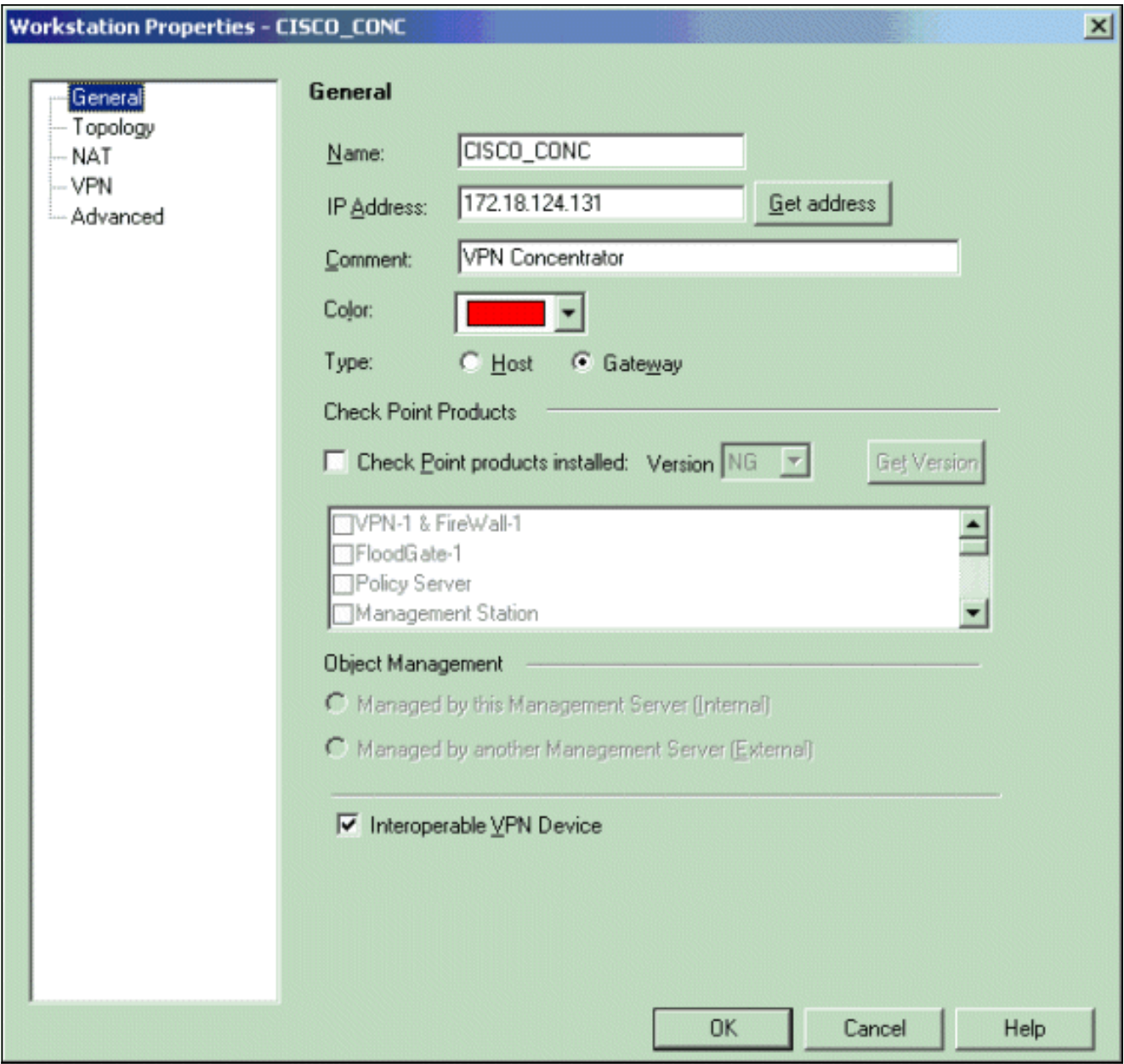

3. Ga naar Manager > Netwerkobjecten > Bewerken om het venster Workstation Properties te openen voor het Checkpoint NG-werkstation (ciscop in dit voorbeeld). Selecteer Topologie uit de keuzes aan de linkerkant van het venster en selecteer vervolgens het netwerk dat moet worden versleuteld. Klik op Bewerken om de interfaceeigenschappen in te stellen.In dit voorbeeld is CP\_interne het netwerk van het checkpoint NG.

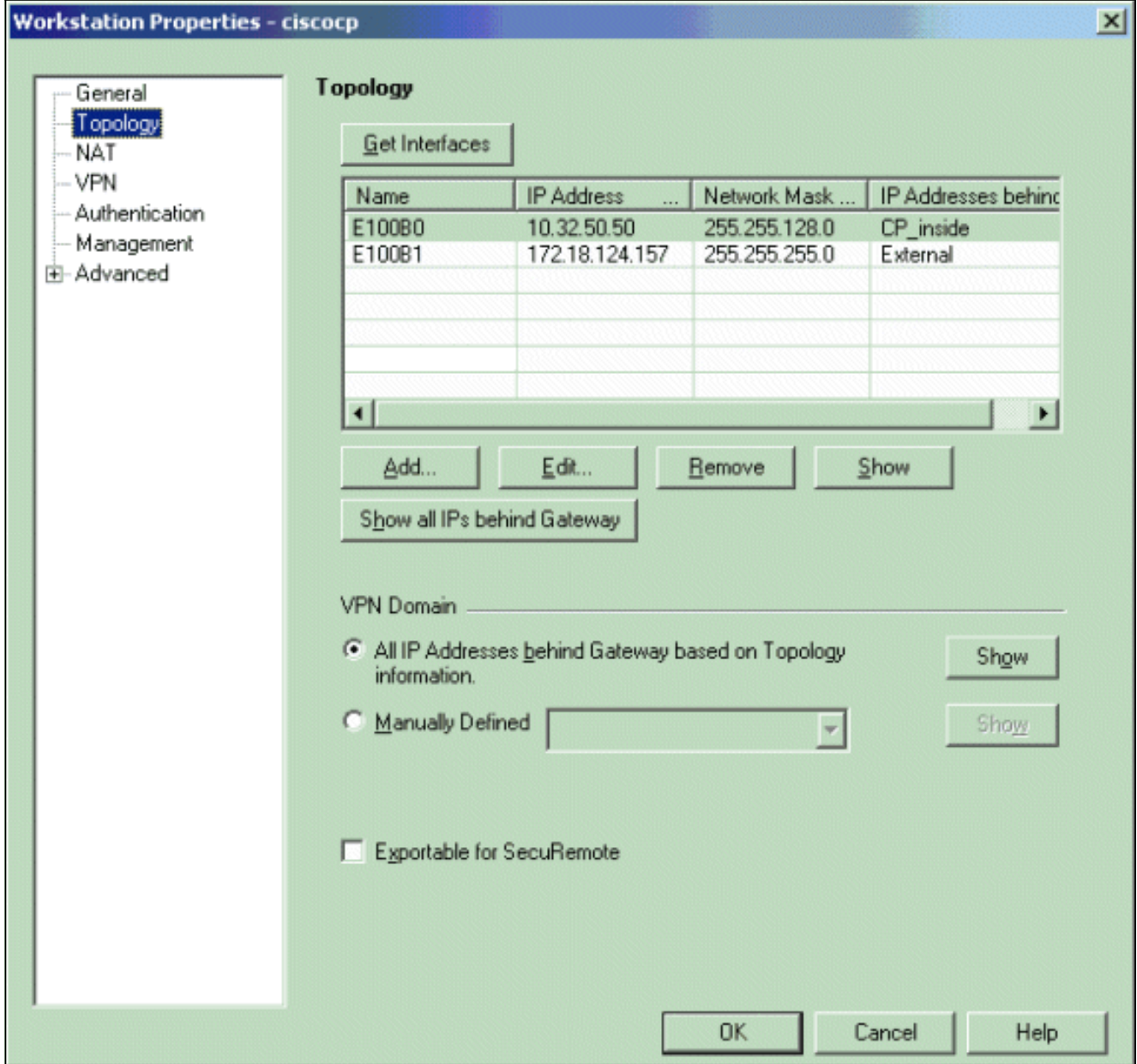

4. Selecteer in het venster Interface Properties de optie om het werkstation als intern aan te wijzen en geef vervolgens het juiste IP adres op. Klik op OK.De weergegeven topologie selectie wijst het werkstation aan als intern en specificeert IP adressen achter de CP\_interne

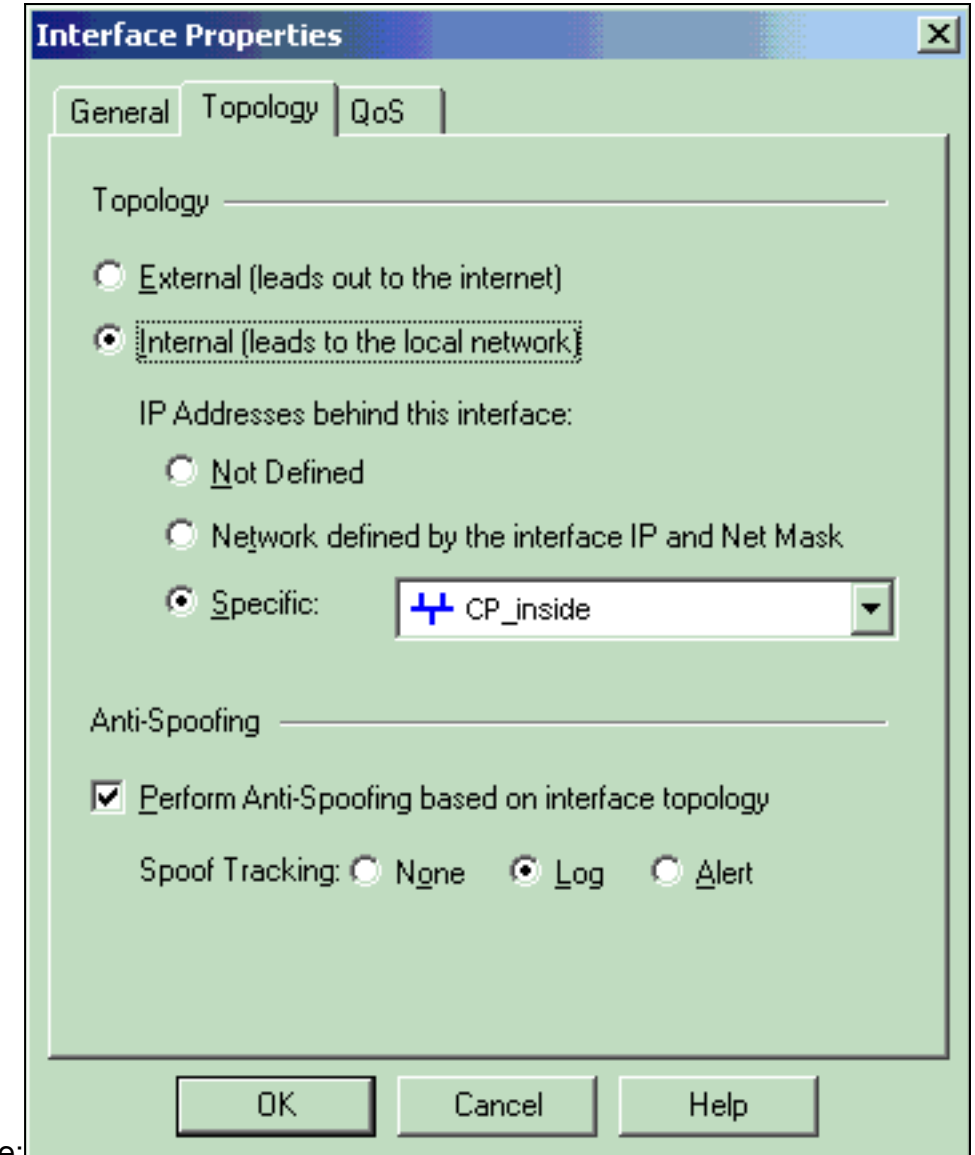

interface: Selecteer in het venster Werkstationeigenschappen de externe interface in het vak 5.Selectieteken dat naar het internet leidt en klik vervolgens op Bewerken om de interfaceeigenschappen in te stellen. Selecteer de optie om de topologie als extern aan te

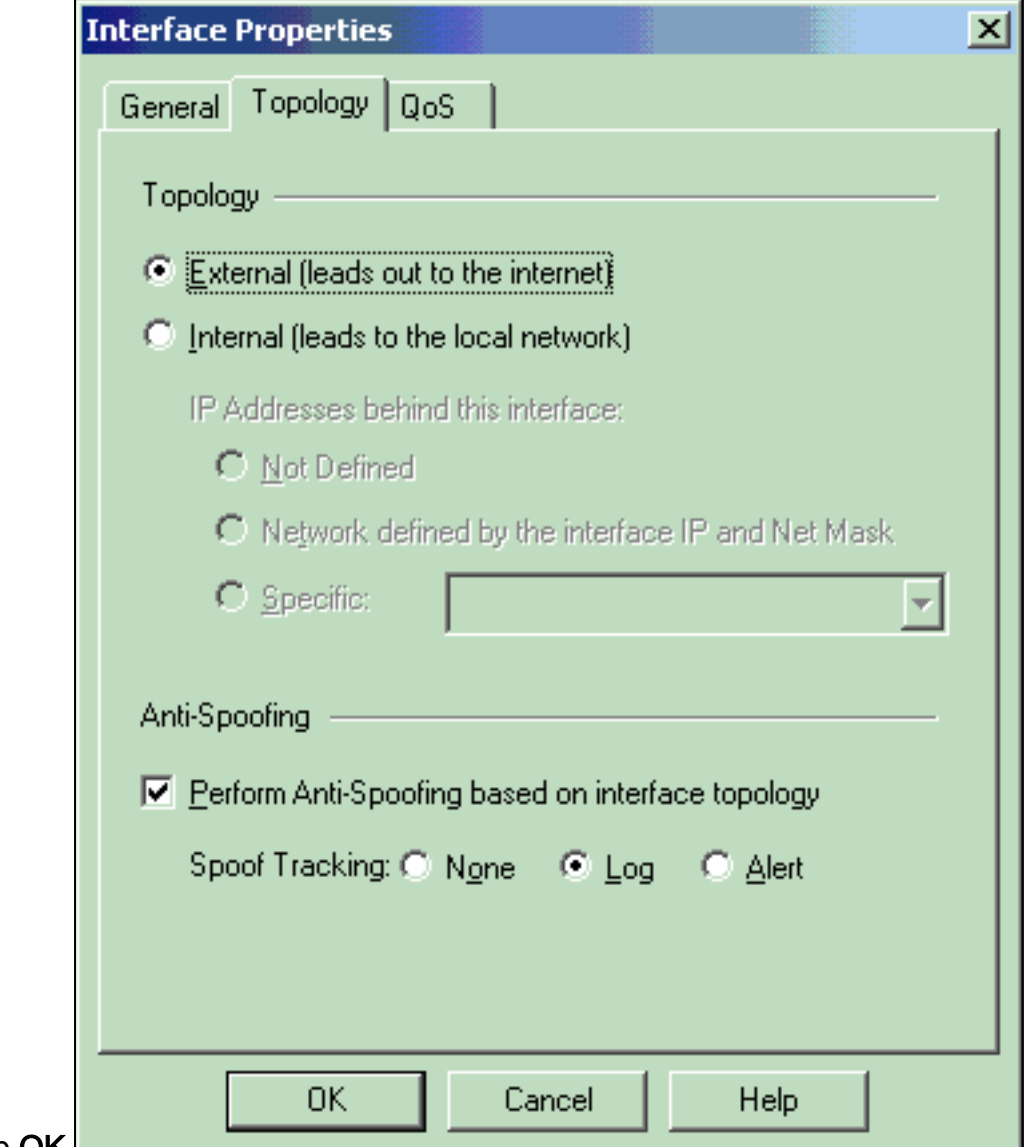

wijzen, dan klik op OK.

6. Selecteer in het venster Workstation Properties op Checkpoint NG de optie VPN van de keuzes aan de linkerkant van het venster en selecteer vervolgens de IKE parameters voor encryptie en authenticatie algoritmen. Klik op Bewerken om de IKE-eigenschappen te configureren.

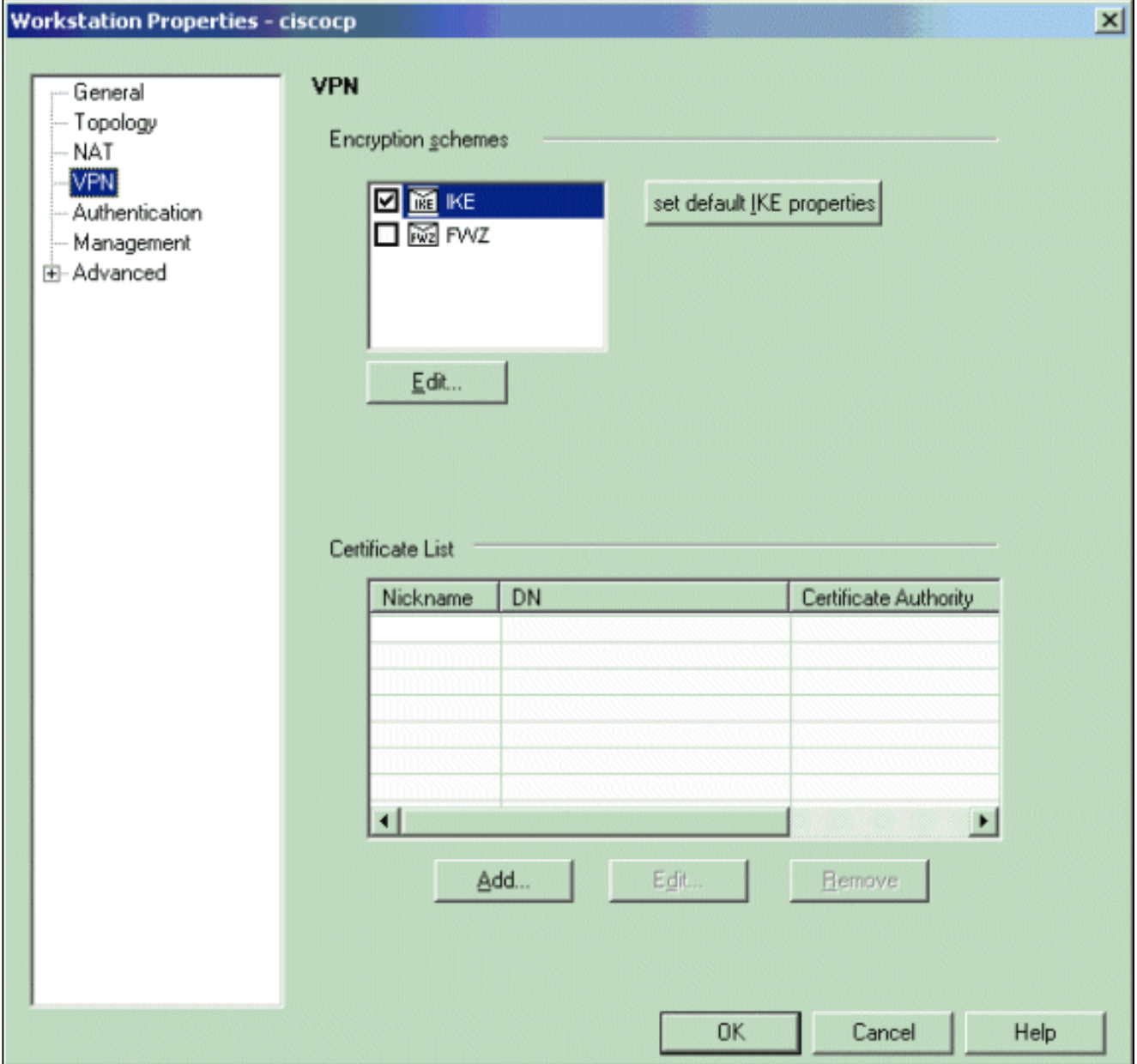

7. Stel de IKE-eigenschappen in om de eigenschappen in de VPN-Concentrator aan te passen.Selecteer in dit voorbeeld de coderingsoptie voor 3DES en de hashing optie voor

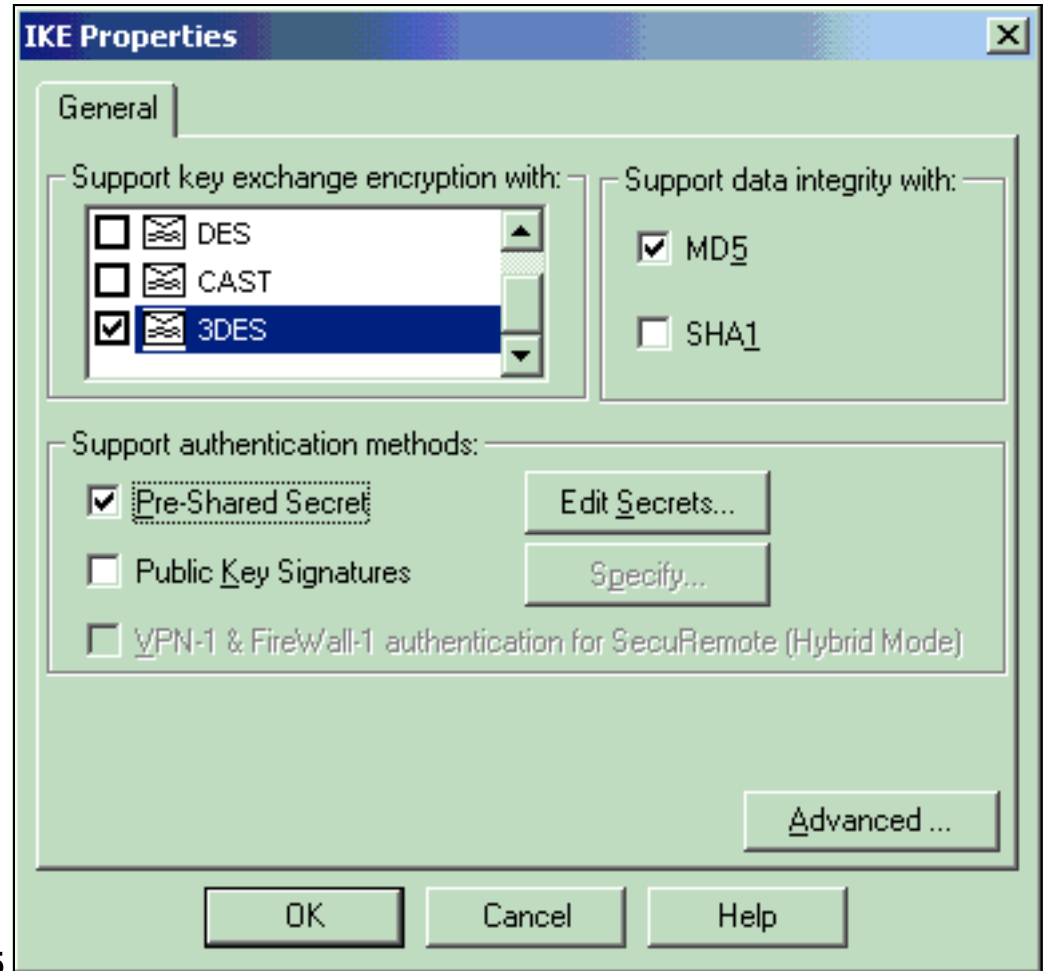

 $MD5L$ 

8. Selecteer de authenticatieoptie voor Vooraf gedeelde geheimen en klik vervolgens op Geheimen bewerken om de voorgedeelde sleutel in te stellen die compatibel is met de voorgedeeld toets op de VPN-centrator. Klik op Bewerken om de toets zoals weergegeven in te voeren en klik vervolgens op Instellen,

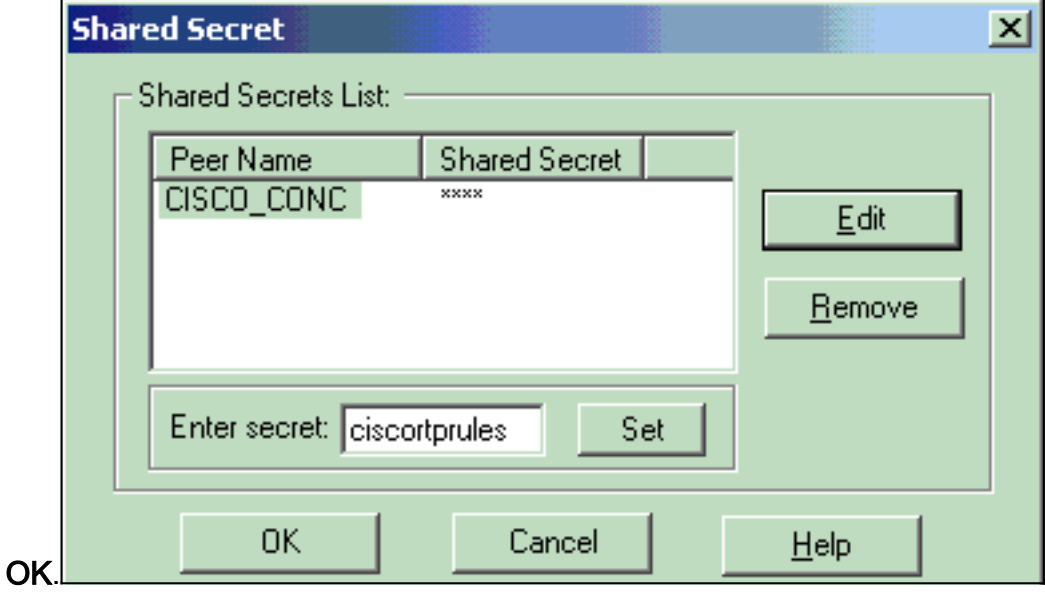

9. Klik in het venster IKE-eigenschappen op **Geavanceerd...** en wijzig deze instellingen:Deselecteer de optie voor Support agressief modus.Selecteer de optie voor de Support-toets voor subnetten.Klik na voltooiing op OK,

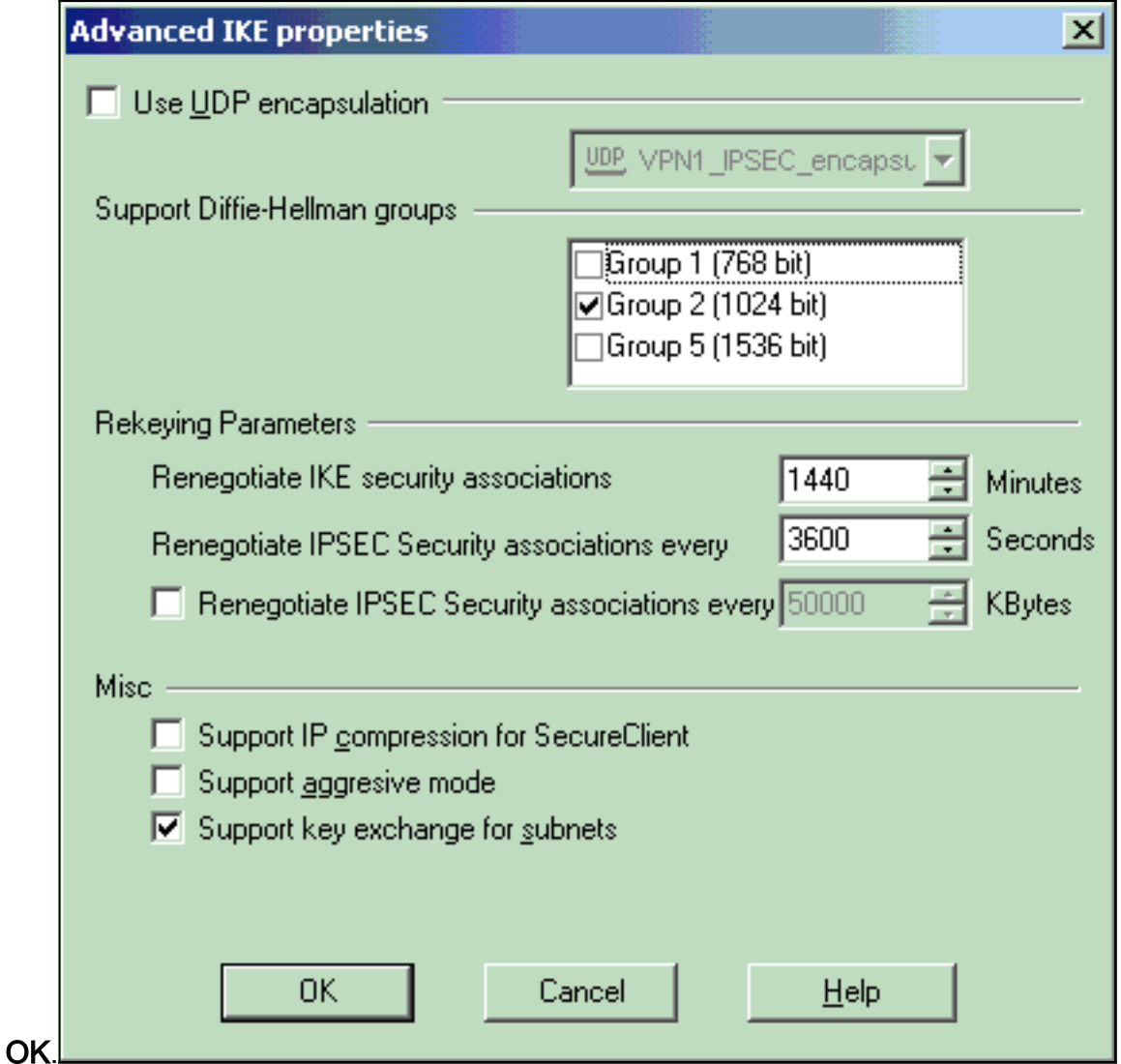

10. Ga naar Manager > Netwerkobjecten > Bewerken om het venster Workstation Properties te openen voor VPN Concentrator. Selecteer Topologie uit de keuzes aan de linkerkant van het venster om het VPN-domein handmatig te definiëren.In dit voorbeeld wordt CONC\_INSIDE (het interne netwerk van de VPN Concentrator) gedefinieerd als het VPNdomein.

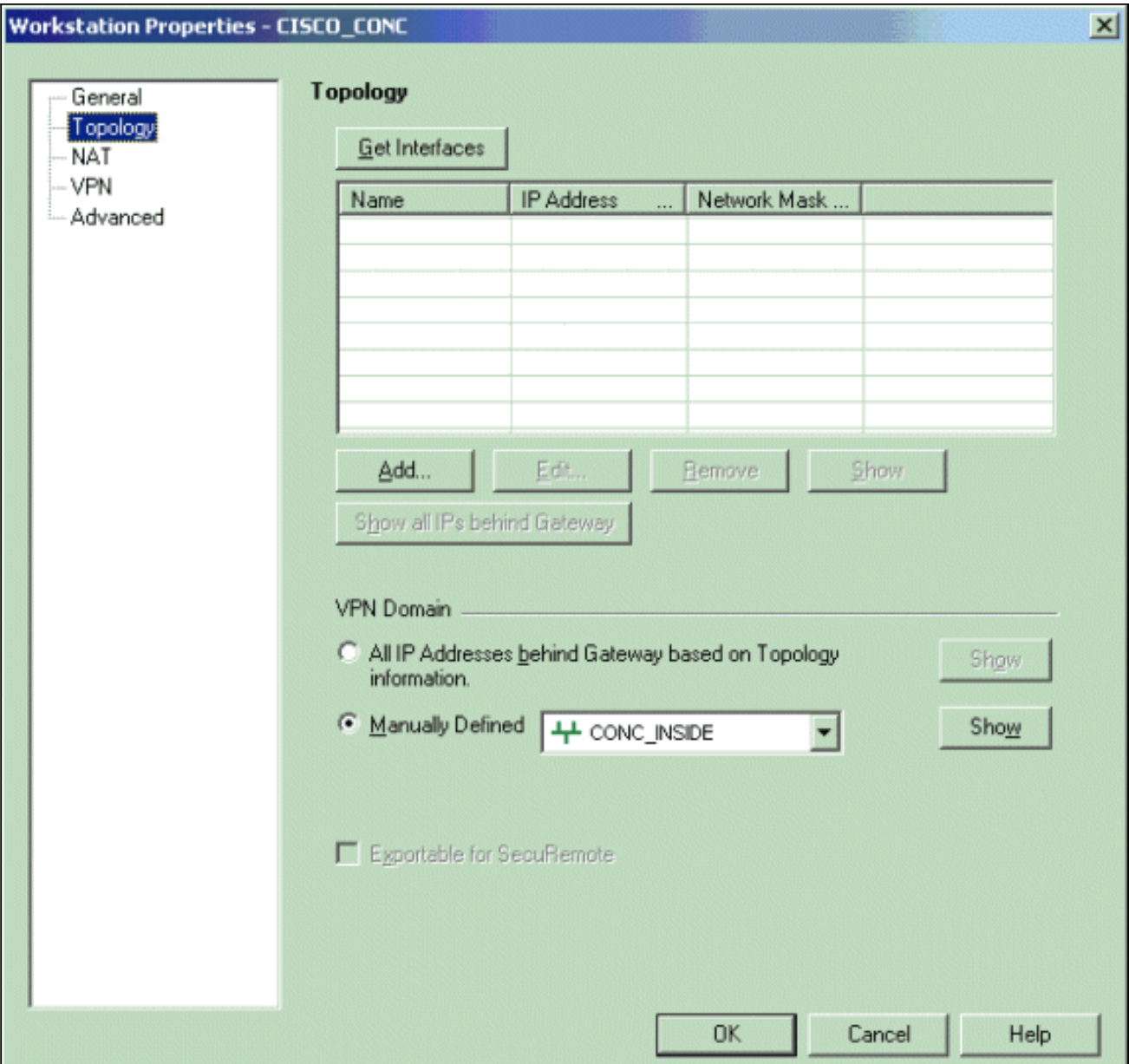

11. Selecteer VPN vanuit de bestandsindelingen aan de linkerkant van het venster en selecteer vervolgens IKE als coderingsschema. Klik op Bewerken om de IKE-eigenschappen te configureren.

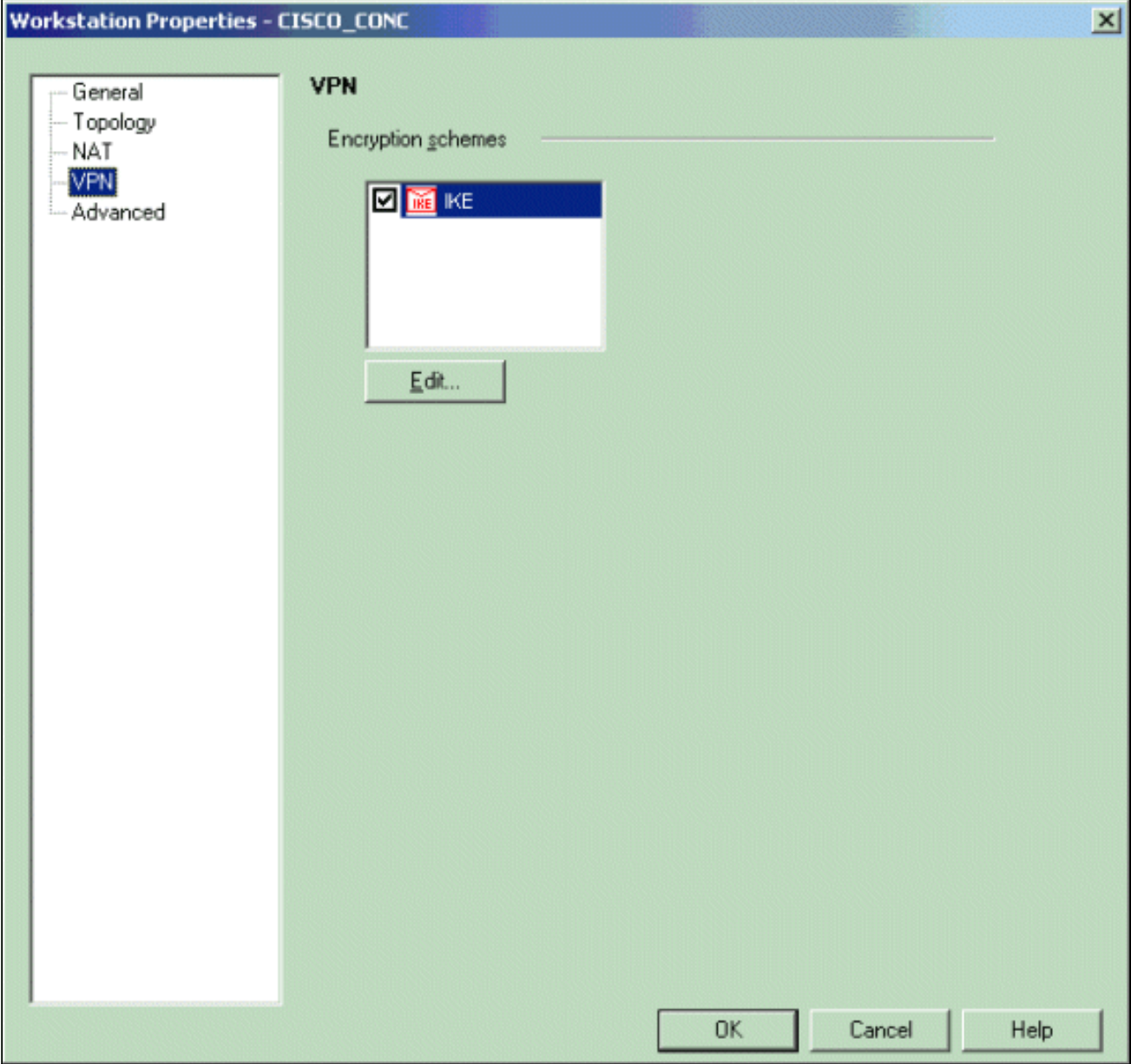

12. Stel de IKE-eigenschappen in om de huidige configuratie op de VPN-concentratie weer te geven.Stel in dit voorbeeld de coderingsoptie voor 3DES en de hashing optie voor MD5

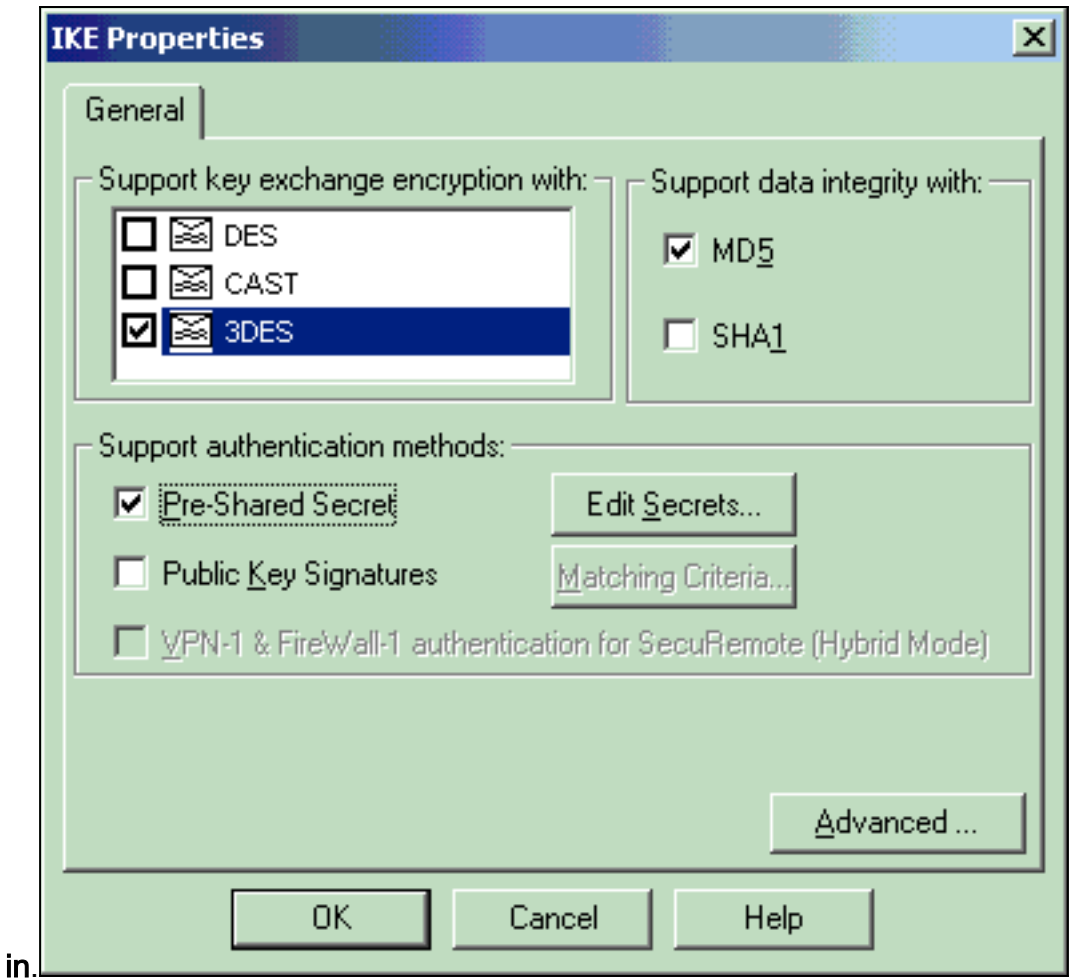

13. Selecteer de authenticatieoptie voor Vooraf gedeelde geheimen en klik vervolgens op Geheimen bewerken om de voorgedeelde sleutel in te stellen. Klik op Bewerken om de toets zoals weergegeven in te voeren en klik vervolgens op Instellen,

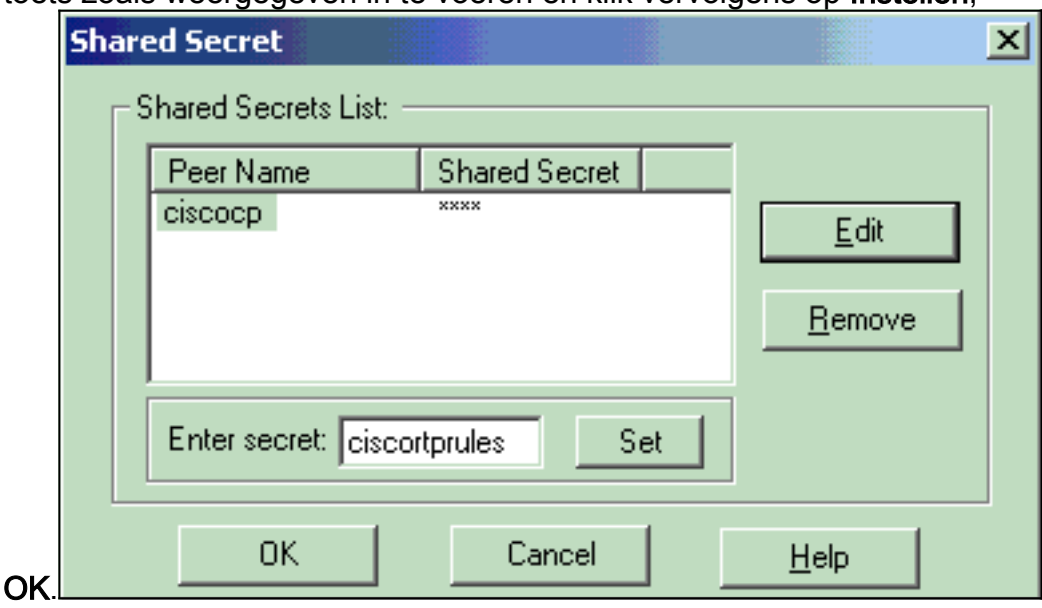

14. Klik in het venster IKE-eigenschappen op Geavanceerd... en wijzig deze instellingen:Selecteer de groep Diffie-Hellman die geschikt is voor de IKEeigenschappen.Deselecteer de optie voor Support agressief modus.Selecteer de optie voor de Support-toets voor subnetten.Klik na voltooiing op OK,

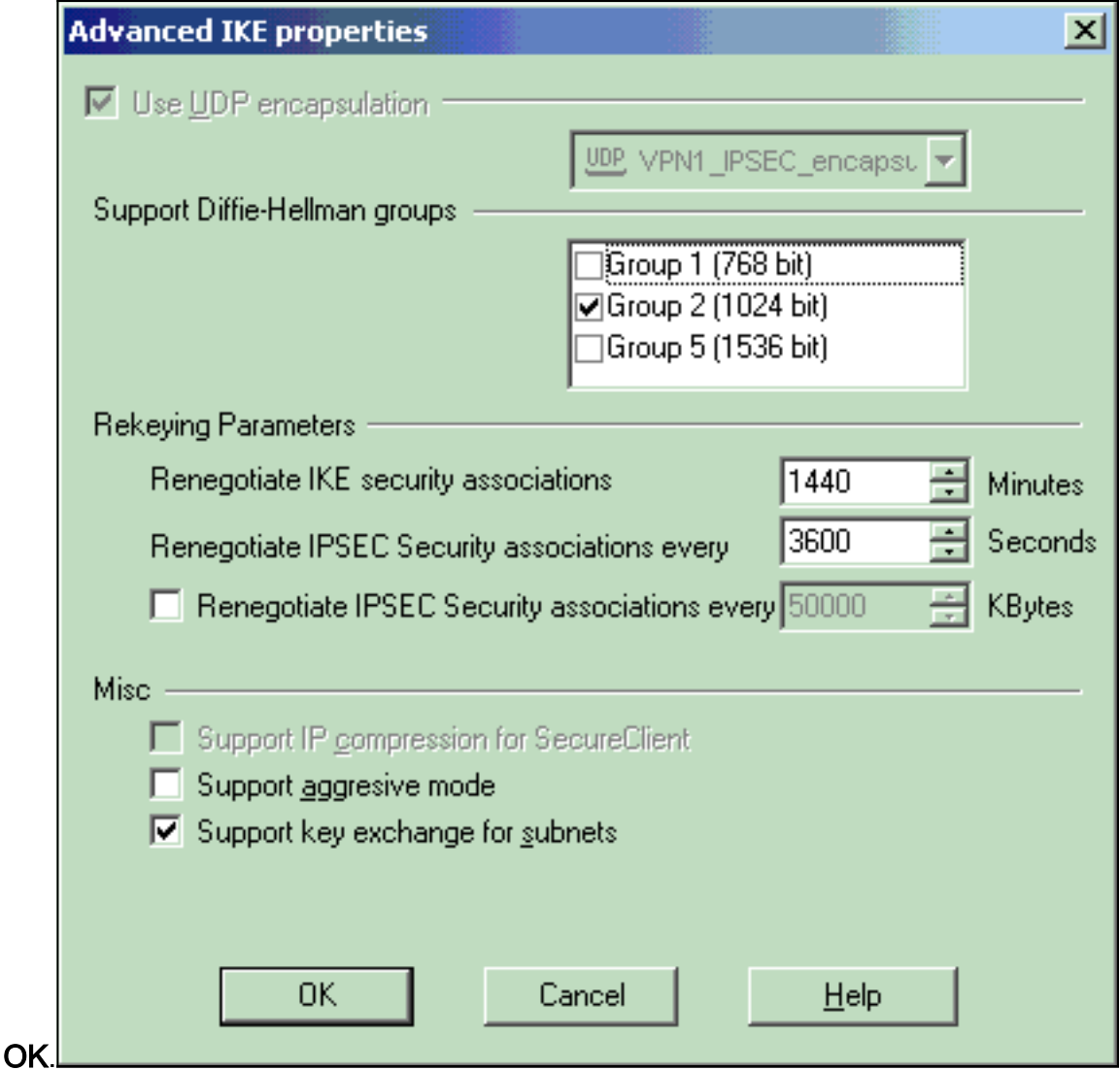

15. Selecteer Regels > Toevoegen Regels > Boven om de coderingsregels voor het beleid te configureren. Plaats in het venster Policy Editor een regel met bron als CP\_interne (binnen netwerk van het checkpoint NG) en bestemming als CONC\_INSIDE (binnen netwerk van de VPN-centrator) in. Stel waarden voor Service = Any, Action = Encrypt en Track = Log in. Wanneer u het gedeelte Encrypt Action van de regel hebt toegevoegd, klikt u met de rechtermuisknop op Actie en vervolgens selecteert u Eigenschappen bewerken.

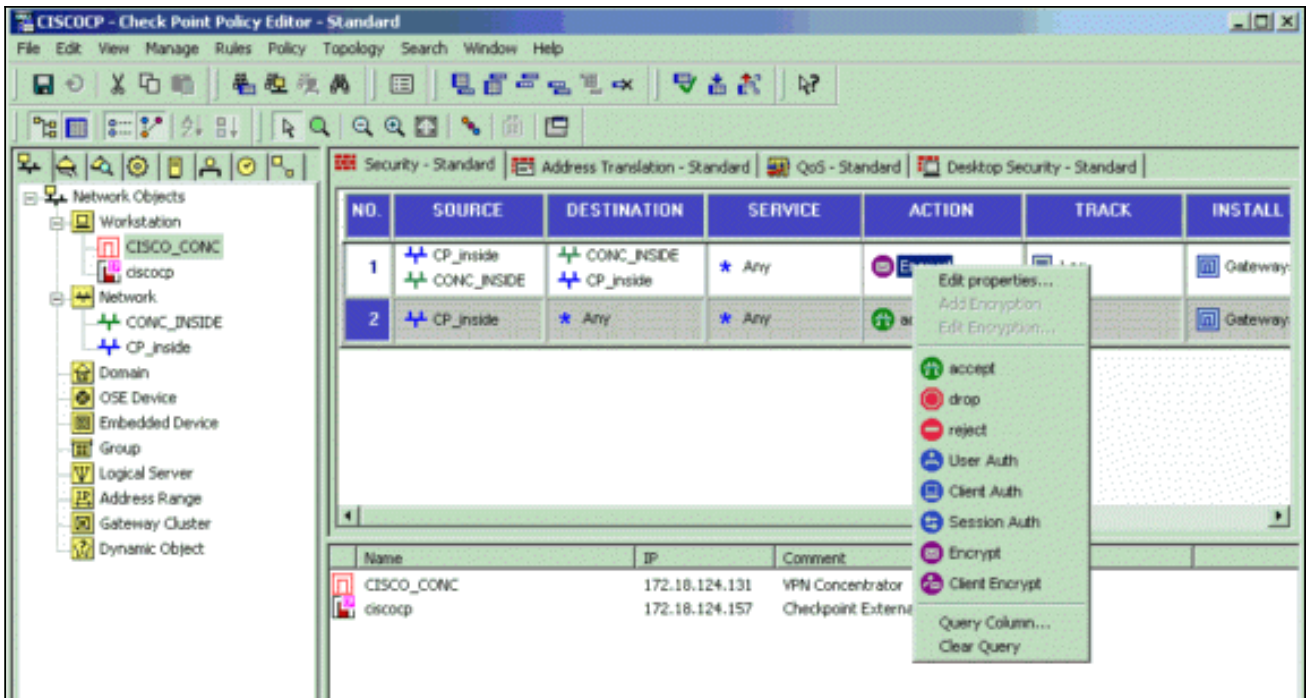

#### 16. Selecteer IKE en klik op

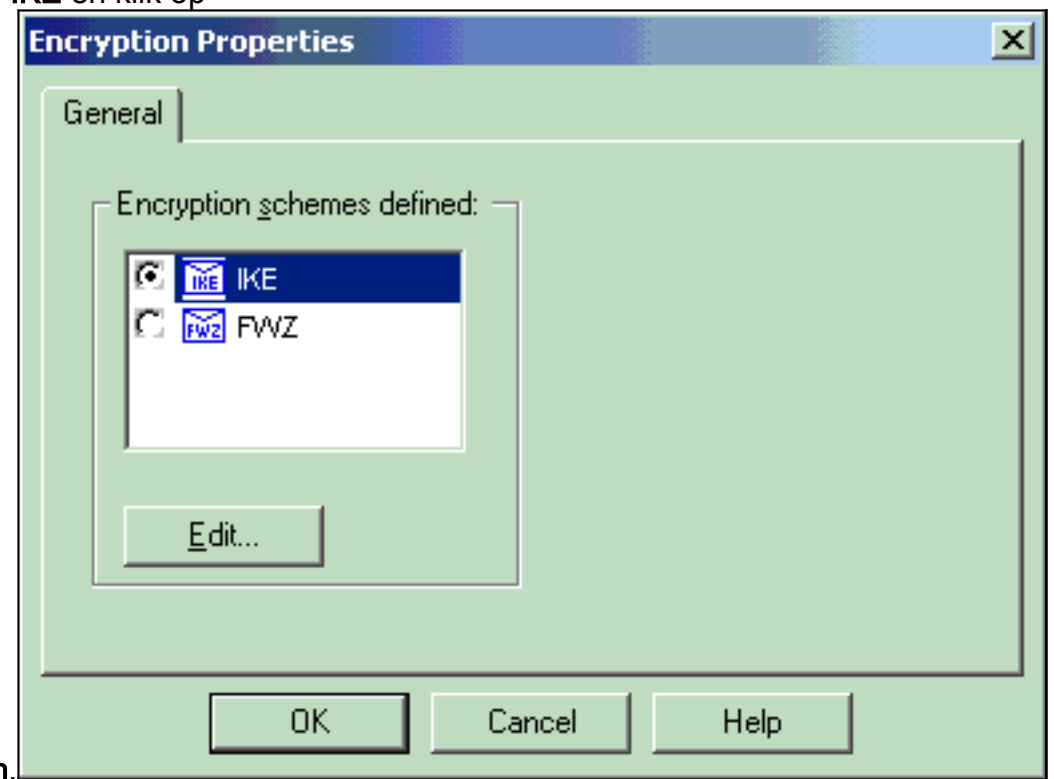

#### Bewerken.

17. Wijzig in het venster IKE Properties de eigenschappen om met de VPN Concentratortransformatie overeen te komen.Stel de optie Omzetten in op Encryption + Data Integrity (ESP).Stel het Encryption Algorithm in op 3DES.Stel de gegevensintegriteit in op MD5.Stel de toegestane gateway van peer in om de VPN-concentratie (CISCO\_CONC) aan te passen.Klik na voltooiing op

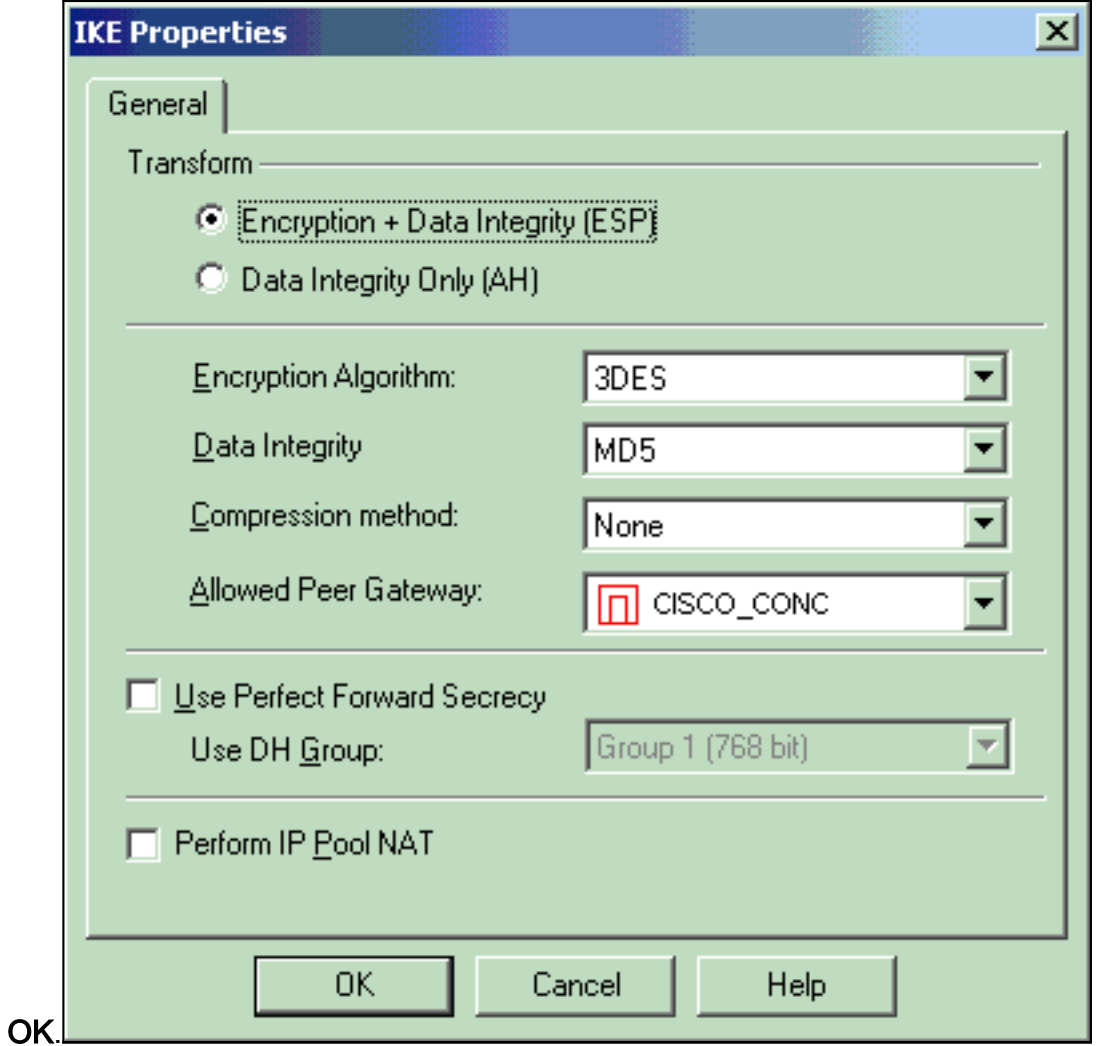

18. Nadat het selectieteken NGO is geconfigureerd, slaat u het beleid op en selecteert u Beleidsbeleid > Installatie om het in te

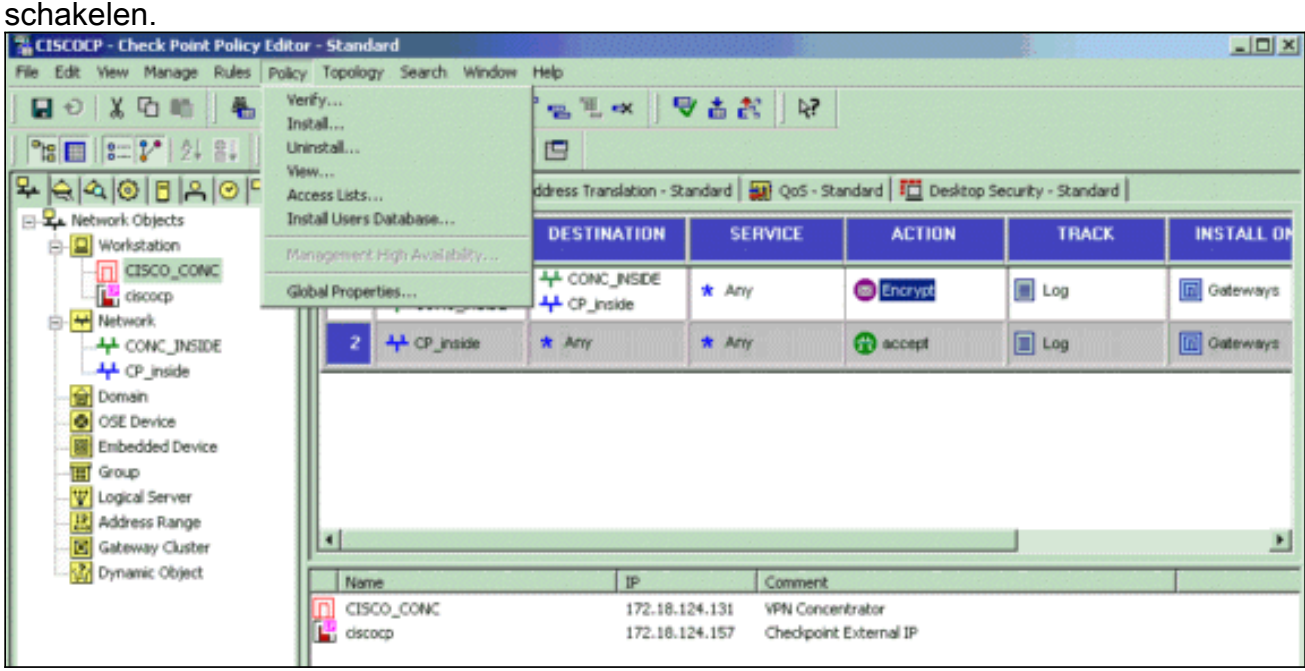

Het installatievenster toont voortgangsnoten bij het samenstellen van het

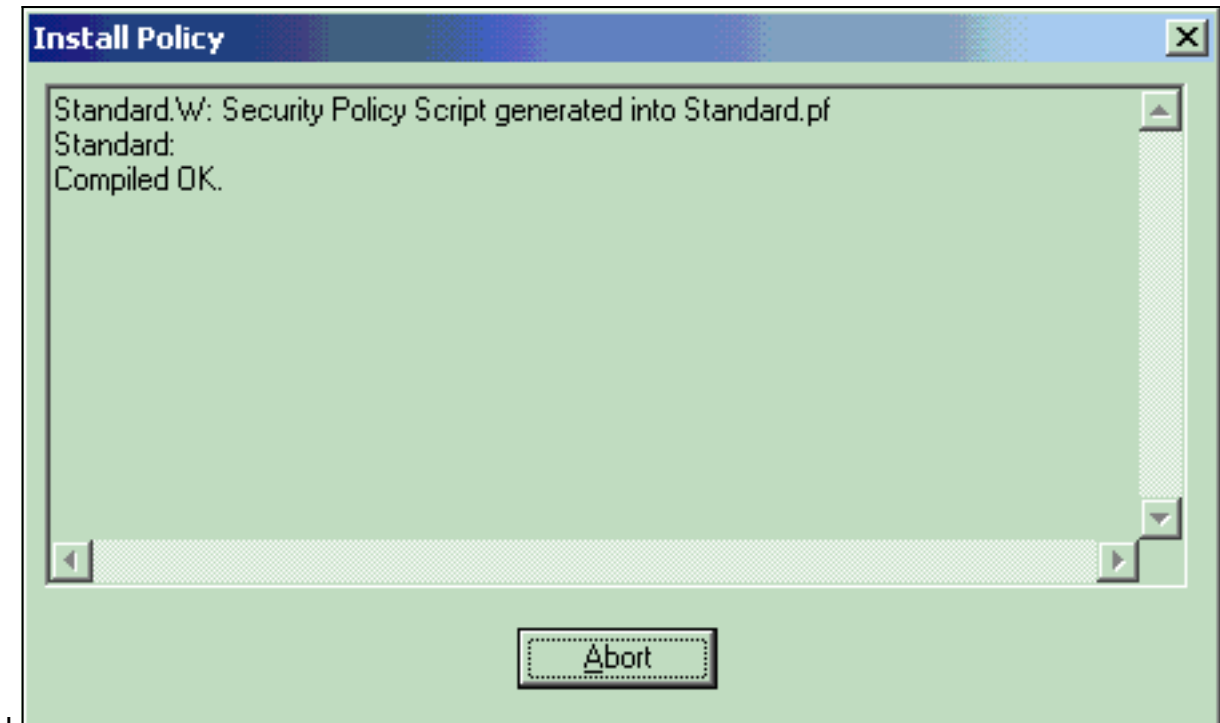

beleid.

Wanneer het installatievenster aangeeft dat de beleidsinstallatie is voltooid, klikt u op Sluiten om de procedure te

voltooien.

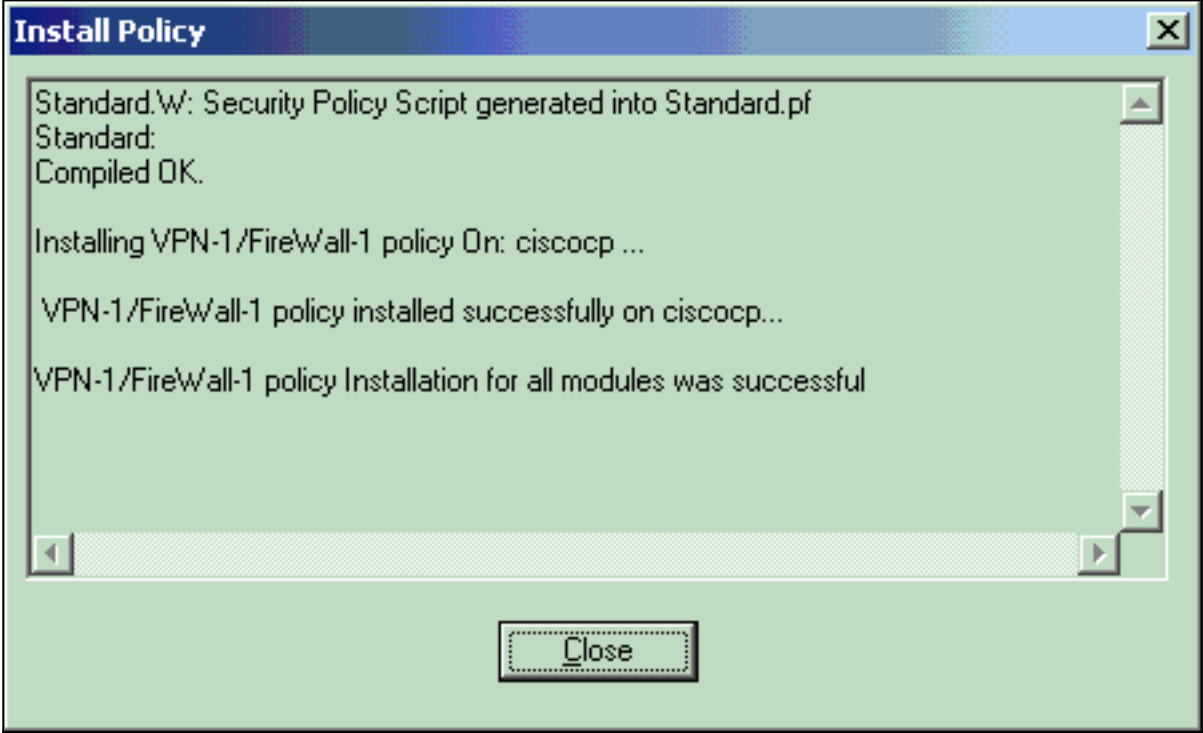

# <span id="page-20-0"></span>Verifiëren

Gebruik dit gedeelte om te bevestigen dat de configuratie correct werkt.

### <span id="page-20-1"></span>Controleer de netwerkcommunicatie

Om communicatie tussen de twee privé netwerken te testen, kunt u een ping van één van de privé netwerken naar het andere privé netwerk initiëren. In deze configuratie is een ping van de kant Checkpoint NG (10.32.50.51) naar het VPN Concentrator-netwerk verzonden (192.168.10.2).

```
C:\WINNT\System32\cmd.exe
|C:\ \rangle|C:\ \rangle|C:\ \rangle|c:\rangle|C:\ \rangle|C:\ \\rangle|c:\rightarrow\rangleC:\\pmb{\rightarrow}ping 192.168.10.2
Pinging 192.168.10.2 with 32 bytes of data:
Reply from 192.168.10.2: bytes=32 time=10ms TTL=253
Reply from 192.168.10.2: bytes=32 time=10ms TTL=253
Reply from 192.168.10.2: bytes=32 time<10ms TTL=253
Reply from 192.168.10.2: bytes=32 time<10ms TTL=253
Ping statistics for 192.168.10.2:
     Packets: Sent = 4, Received = 4, Lost = 0 (0% loss),
Approximate round trip times in milli-seconds:
    Minimum = 0ms, Maximum = 10ms, Average =
                                                         5ms|C:\ \rangle|c:\rangle|C:\ \rangleC: \setminus \rangle
```
<span id="page-21-0"></span>Tunnelstatus op checkpoint NG bekijken

Om de tunnelstatus te bekijken, gaat u naar de Policy Editor en selecteert Windows > System Status.

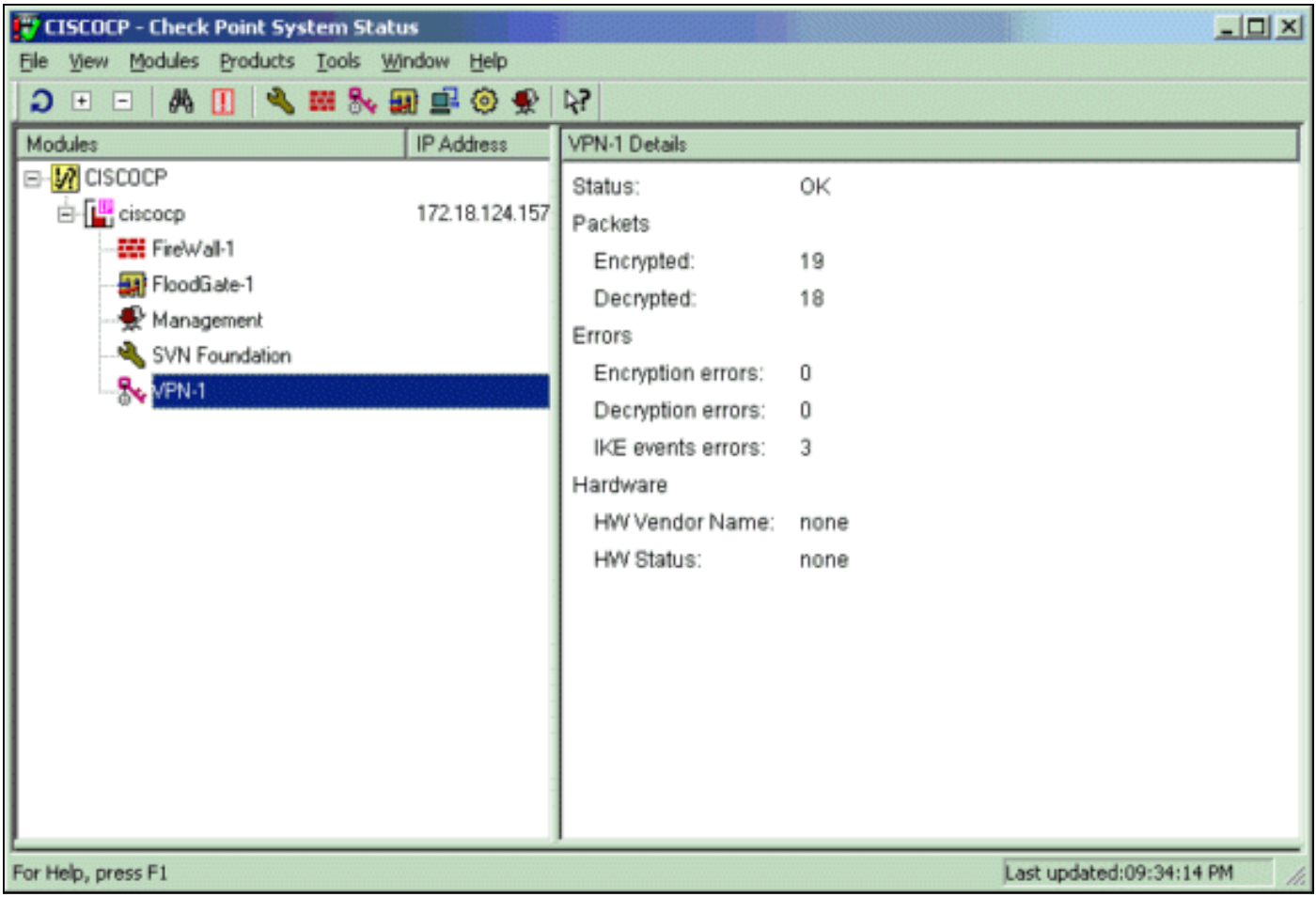

## <span id="page-22-0"></span>Tunnelstatus op VPN-centrator bekijken

Om de tunnelstatus op de VPN Concentrator te controleren ga naar Administratie > Sessies beheren.

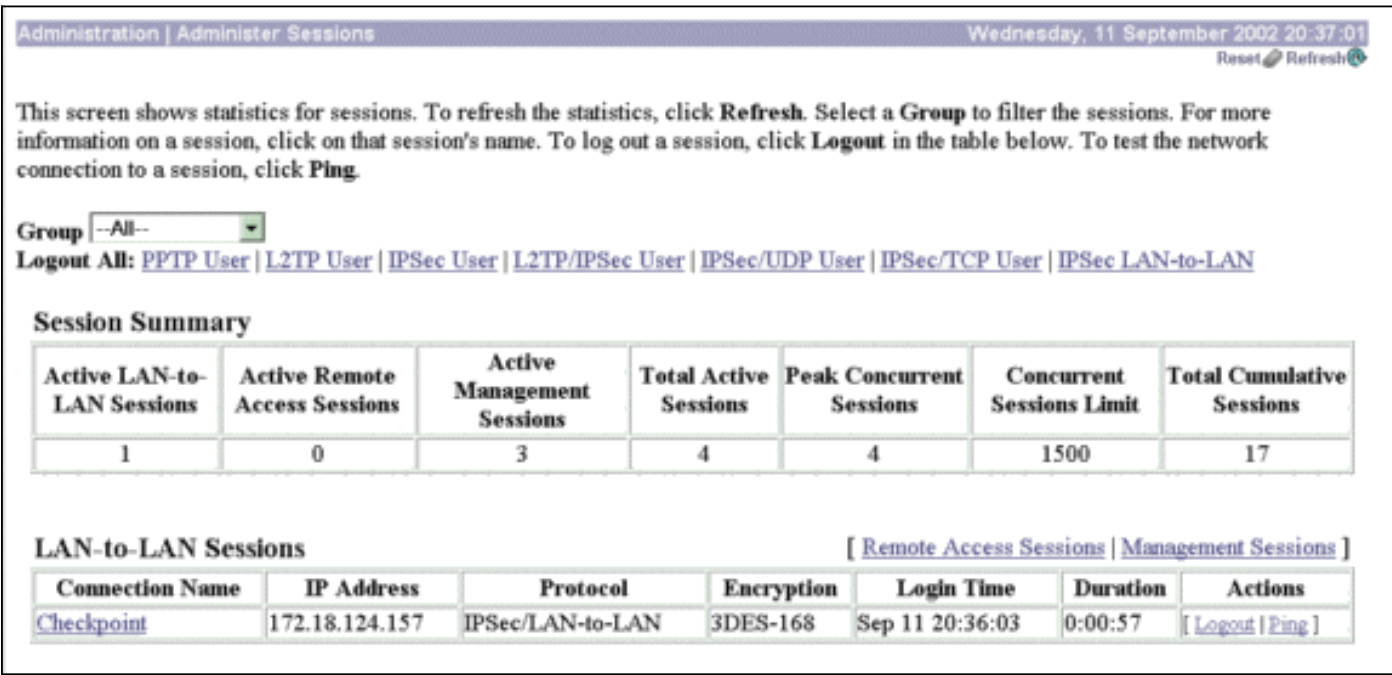

Selecteer onder LAN-to-LAN sessies de verbindingsnaam voor het checkpoint om gegevens over de gemaakte SA's en het aantal verzonden/ontvangen pakketten weer te geven.

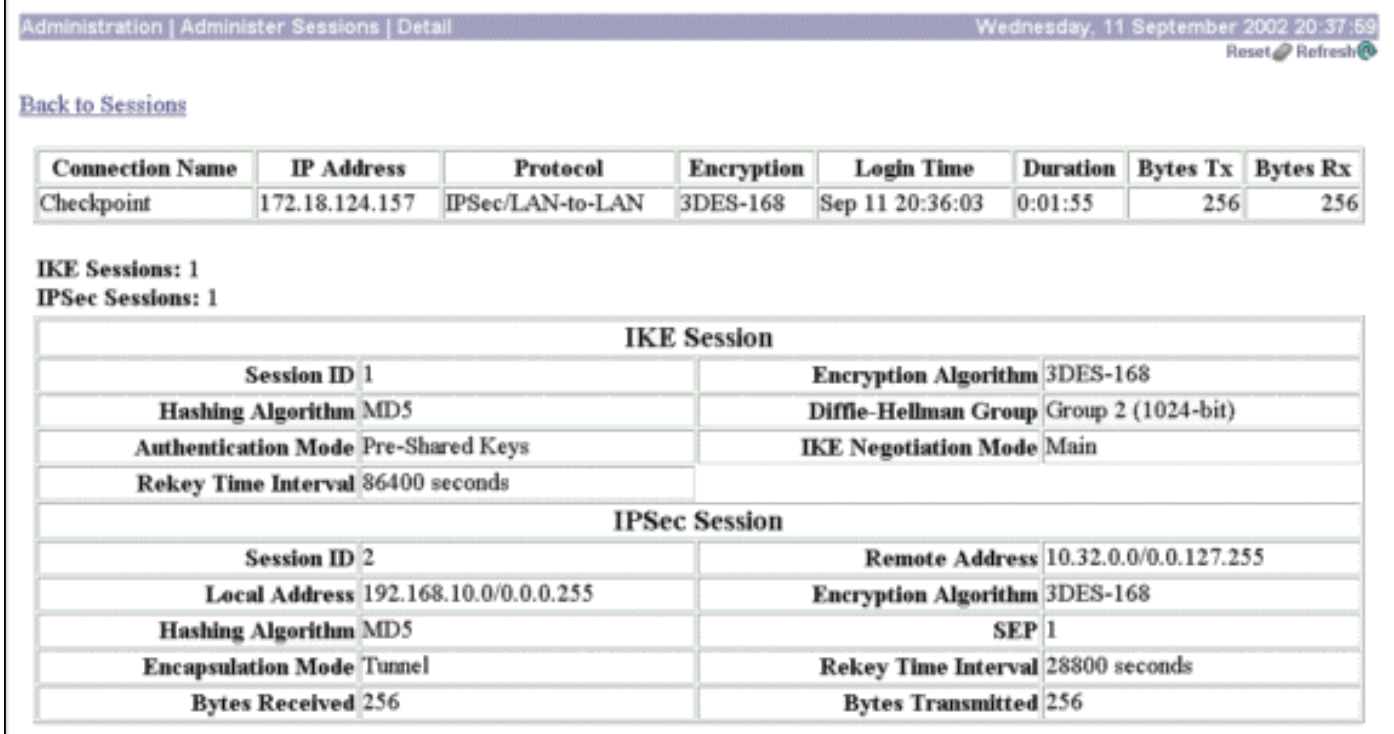

# <span id="page-23-0"></span>Problemen oplossen

Deze sectie bevat informatie waarmee u problemen met de configuratie kunt oplossen.

Opmerking: Het verkeer moet niet PATed via de IPSec-tunnel zijn met behulp van het VPN Concentrator openbare IP-adres (externe interface). Anders faalt de tunnel. Het IP-adres dat voor PATing wordt gebruikt, moet dus een ander adres zijn dan het adres dat op de externe interface is ingesteld.

#### <span id="page-23-1"></span>**Netwerksamenvatting**

Wanneer meerdere, aangrenzende netwerken in het encryptie-domein op het Selectieteken worden geconfigureerd, kan het apparaat automatisch de netwerken met betrekking tot interessant verkeer samenvatten. Als de VPN Concentrator niet is geconfigureerd om aan elkaar te koppelen, zal de tunnel waarschijnlijk falen. Als bijvoorbeeld de interne netwerken van 10.0.0.0/24 en 10.0.1.0/24 zodanig zijn geconfigureerd dat ze in de tunnel worden opgenomen, kunnen deze netwerken worden samengevat tot 10.0.0.0/23.

## <span id="page-23-2"></span>Debugs voor het checkpoint NG

Selecteer Venster > Log in om de logbestanden te bekijken.

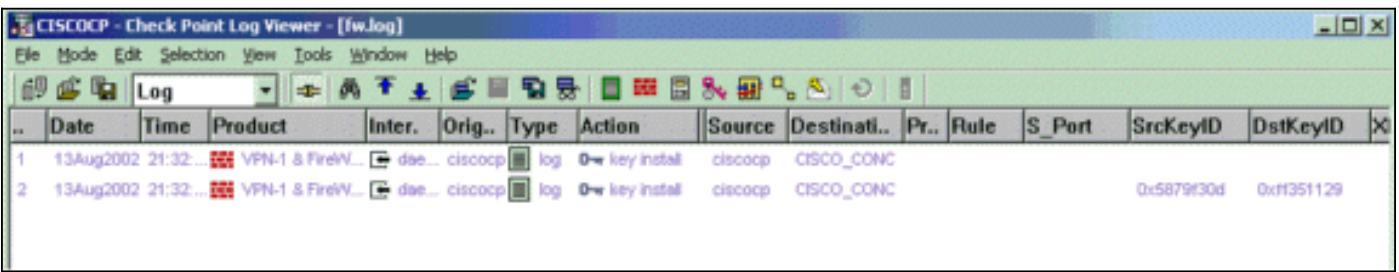

### <span id="page-23-3"></span>Debugs voor de VPN-concentratie

Ga naar Configuration > System > Event > Classes om uitvindingen op de VPN-centrator in te schakelen. Schakel AUTH, AUTHDBG, IKE, IKEDBG, IPSEC en IPSECDBG in om als 1-13 te loggen. Om beelden te bekijken, selecteert u Monitoring > Filterable Event Log.

1 09/11/2002 20:36:03.610 SEV=8 IKEDBG/0 RPT=506 172.18.124.157 RECEIVED Message (msgid=0) with payloads : HDR + SA (1) + VENDOR (13) + NONE (0) ... total length : 128 3 09/11/2002 20:36:03.610 SEV=9 IKEDBG/0 RPT=507 172.18.124.157 processing SA payload 4 09/11/2002 20:36:03.610 SEV=8 IKEDBG/0 RPT=508 Proposal # 1, Transform # 1, Type ISAKMP, Id IKE Parsing received transform: Phase 1 failure against global IKE proposal # 1: Mismatched attr types for class Auth Method: Rcv'd: Preshared Key Cfg'd: XAUTH with Preshared Key (Initiator authenticated) 10 09/11/2002 20:36:03.610 SEV=8 IKEDBG/0 RPT=509 Phase 1 failure against global IKE proposal # 2: Mismatched attr types for class DH Group: Rcv'd: Oakley Group 2 Cfg'd: Oakley Group 1 13 09/11/2002 20:36:03.610 SEV=7 IKEDBG/0 RPT=510 172.18.124.157 Oakley proposal is acceptable 14 09/11/2002 20:36:03.610 SEV=9 IKEDBG/47 RPT=9 172.18.124.157 processing VID payload 15 09/11/2002 20:36:03.610 SEV=9 IKEDBG/0 RPT=511 172.18.124.157 processing IKE SA 16 09/11/2002 20:36:03.610 SEV=8 IKEDBG/0 RPT=512 Proposal # 1, Transform # 1, Type ISAKMP, Id IKE Parsing received transform: Phase 1 failure against global IKE proposal # 1: Mismatched attr types for class Auth Method: Rcv'd: Preshared Key Cfg'd: XAUTH with Preshared Key (Initiator authenticated) 22 09/11/2002 20:36:03.610 SEV=8 IKEDBG/0 RPT=513 Phase 1 failure against global IKE proposal # 2: Mismatched attr types for class DH Group: Rcv'd: Oakley Group 2 Cfg'd: Oakley Group 1 **25 09/11/2002 20:36:03.610 SEV=7 IKEDBG/28 RPT=9 172.18.124.157 IKE SA Proposal # 1, Transform # 1 acceptable Matches global IKE entry # 3** 26 09/11/2002 20:36:03.610 SEV=9 IKEDBG/0 RPT=514 172.18.124.157 constructing ISA\_SA for isakmp 27 09/11/2002 20:36:03.610 SEV=8 IKEDBG/0 RPT=515 172.18.124.157 SENDING Message (msgid=0) with payloads :  $HDR + SA (1) + NONE (0) ... total length : 84$ 29 09/11/2002 20:36:03.630 SEV=8 IKEDBG/0 RPT=516 172.18.124.157

RECEIVED Message (msgid=0) with payloads : HDR + KE (4) + NONCE (10) + NONE (0) ... total length : 184

31 09/11/2002 20:36:03.630 SEV=8 IKEDBG/0 RPT=517 172.18.124.157 RECEIVED Message (msgid=0) with payloads : HDR + KE (4) + NONCE (10) + NONE (0) ... total length : 184 33 09/11/2002 20:36:03.630 SEV=9 IKEDBG/0 RPT=518 172.18.124.157 processing ke payload 34 09/11/2002 20:36:03.630 SEV=9 IKEDBG/0 RPT=519 172.18.124.157 processing ISA\_KE 35 09/11/2002 20:36:03.630 SEV=9 IKEDBG/1 RPT=91 172.18.124.157 processing nonce payload 36 09/11/2002 20:36:03.660 SEV=9 IKEDBG/0 RPT=520 172.18.124.157 constructing ke payload 37 09/11/2002 20:36:03.660 SEV=9 IKEDBG/1 RPT=92 172.18.124.157 constructing nonce payload 38 09/11/2002 20:36:03.660 SEV=9 IKEDBG/46 RPT=37 172.18.124.157 constructing Cisco Unity VID payload 39 09/11/2002 20:36:03.660 SEV=9 IKEDBG/46 RPT=38 172.18.124.157 constructing xauth V6 VID payload 40 09/11/2002 20:36:03.660 SEV=9 IKEDBG/48 RPT=19 172.18.124.157 Send IOS VID 41 09/11/2002 20:36:03.660 SEV=9 IKEDBG/38 RPT=10 172.18.124.157 Constructing VPN 3000 spoofing IOS Vendor ID payload (version: 1.0.0, capabilities: 20000001) 43 09/11/2002 20:36:03.660 SEV=9 IKEDBG/46 RPT=39 172.18.124.157 constructing VID payload 44 09/11/2002 20:36:03.660 SEV=9 IKEDBG/48 RPT=20 172.18.124.157 Send Altiga GW VID 45 09/11/2002 20:36:03.660 SEV=9 IKEDBG/0 RPT=521 172.18.124.157 Generating keys for Responder... 46 09/11/2002 20:36:03.670 SEV=8 IKEDBG/0 RPT=522 172.18.124.157 SENDING Message (msgid=0) with payloads : HDR + KE (4) + NONCE (10) ... total length : 256 48 09/11/2002 20:36:03.690 SEV=8 IKEDBG/0 RPT=523 172.18.124.157 RECEIVED Message (msgid=0) with payloads : HDR + ID (5) + HASH (8) + NONE (0) ... total length : 60 50 09/11/2002 20:36:03.690 SEV=9 IKEDBG/1 RPT=93 172.18.124.157 Group [172.18.124.157] Processing ID 51 09/11/2002 20:36:03.690 SEV=9 IKEDBG/0 RPT=524 172.18.124.157 Group [172.18.124.157] processing hash 52 09/11/2002 20:36:03.690 SEV=9 IKEDBG/0 RPT=525 172.18.124.157 Group [172.18.124.157] computing hash 53 09/11/2002 20:36:03.690 SEV=9 IKEDBG/23 RPT=10 172.18.124.157 Group [172.18.124.157]

Starting group lookup for peer 172.18.124.157

54 09/11/2002 20:36:03.690 SEV=8 AUTHDBG/1 RPT=10 AUTH\_Open() returns 9

55 09/11/2002 20:36:03.690 SEV=7 AUTH/12 RPT=10 Authentication session opened: handle = 9

56 09/11/2002 20:36:03.690 SEV=8 AUTHDBG/3 RPT=10 AUTH\_PutAttrTable(9, 748174)

57 09/11/2002 20:36:03.690 SEV=8 AUTHDBG/6 RPT=10 AUTH\_GroupAuthenticate(9, 2f1b19c, 49c648)

58 09/11/2002 20:36:03.690 SEV=8 AUTHDBG/59 RPT=10 AUTH\_BindServer(51a6b48, 0, 0)

59 09/11/2002 20:36:03.690 SEV=9 AUTHDBG/69 RPT=10 Auth Server e054d4 has been bound to ACB 51a6b48, sessions = 1

60 09/11/2002 20:36:03.690 SEV=8 AUTHDBG/65 RPT=10 AUTH\_CreateTimer(51a6b48, 0, 0)

61 09/11/2002 20:36:03.690 SEV=9 AUTHDBG/72 RPT=10 Reply timer created: handle = 4B0018

62 09/11/2002 20:36:03.690 SEV=8 AUTHDBG/61 RPT=10 AUTH\_BuildMsg(51a6b48, 0, 0)

63 09/11/2002 20:36:03.690 SEV=8 AUTHDBG/64 RPT=10 AUTH\_StartTimer(51a6b48, 0, 0)

64 09/11/2002 20:36:03.690 SEV=9 AUTHDBG/73 RPT=10 Reply timer started: handle = 4B0018, timestamp = 1163319,  $timeout = 30000$ 

65 09/11/2002 20:36:03.690 SEV=8 AUTHDBG/62 RPT=10 AUTH SndRequest(51a6b48, 0, 0)

66 09/11/2002 20:36:03.690 SEV=8 AUTHDBG/50 RPT=19 IntDB\_Decode(3825300, 156)

67 09/11/2002 20:36:03.690 SEV=8 AUTHDBG/47 RPT=19 IntDB\_Xmt(51a6b48)

68 09/11/2002 20:36:03.690 SEV=9 AUTHDBG/71 RPT=10 xmit\_cnt = 1

69 09/11/2002 20:36:03.690 SEV=8 AUTHDBG/47 RPT=20 IntDB\_Xmt(51a6b48)

70 09/11/2002 20:36:03.790 SEV=8 AUTHDBG/49 RPT=10 IntDB\_Match(51a6b48, 3eb7ab0)

71 09/11/2002 20:36:03.790 SEV=8 AUTHDBG/63 RPT=10 AUTH\_RcvReply(51a6b48, 0, 0)

72 09/11/2002 20:36:03.790 SEV=8 AUTHDBG/50 RPT=20 IntDB\_Decode(3eb7ab0, 298)

73 09/11/2002 20:36:03.790 SEV=8 AUTHDBG/48 RPT=10 IntDB\_Rcv(51a6b48)

74 09/11/2002 20:36:03.790 SEV=8 AUTHDBG/66 RPT=10

AUTH\_DeleteTimer(51a6b48, 0, 0) 75 09/11/2002 20:36:03.790 SEV=9 AUTHDBG/74 RPT=10 Reply timer stopped: handle = 4B0018, timestamp = 1163329 76 09/11/2002 20:36:03.790 SEV=8 AUTHDBG/58 RPT=10 AUTH\_Callback(51a6b48, 0, 0) 77 09/11/2002 20:36:03.790 SEV=6 AUTH/41 RPT=10 172.18.124.157 Authentication successful: handle = 9, server = Internal, group = 172.18.124.157 78 09/11/2002 20:36:03.790 SEV=7 IKEDBG/0 RPT=526 172.18.124.157 Group [172.18.124.157] Found Phase 1 Group (172.18.124.157) 79 09/11/2002 20:36:03.790 SEV=8 AUTHDBG/4 RPT=10 AUTH\_GetAttrTable(9, 748420) 80 09/11/2002 20:36:03.790 SEV=7 IKEDBG/14 RPT=10 172.18.124.157 Group [172.18.124.157] Authentication configured for Internal 81 09/11/2002 20:36:03.790 SEV=9 IKEDBG/19 RPT=19 172.18.124.157 Group [172.18.124.157] IKEGetUserAttributes: IP Compression = disabled 82 09/11/2002 20:36:03.790 SEV=9 IKEDBG/19 RPT=20 172.18.124.157 Group [172.18.124.157] IKEGetUserAttributes: Split Tunneling Policy = Disabled 83 09/11/2002 20:36:03.790 SEV=8 AUTHDBG/2 RPT=10 AUTH\_Close(9) 84 09/11/2002 20:36:03.790 SEV=9 IKEDBG/1 RPT=94 172.18.124.157 Group [172.18.124.157] constructing ID 85 09/11/2002 20:36:03.790 SEV=9 IKEDBG/0 RPT=527 Group [172.18.124.157] construct hash payload 86 09/11/2002 20:36:03.790 SEV=9 IKEDBG/0 RPT=528 172.18.124.157 Group [172.18.124.157] computing hash 87 09/11/2002 20:36:03.790 SEV=9 IKEDBG/46 RPT=40 172.18.124.157 Group [172.18.124.157] constructing dpd vid payload 88 09/11/2002 20:36:03.790 SEV=8 IKEDBG/0 RPT=529 172.18.124.157 SENDING Message (msgid=0) with payloads : HDR + ID (5) + HASH (8) ... total length : 80 **90 09/11/2002 20:36:03.790 SEV=4 IKE/119 RPT=10 172.18.124.157 Group [172.18.124.157] PHASE 1 COMPLETED** 91 09/11/2002 20:36:03.790 SEV=6 IKE/121 RPT=10 172.18.124.157 Keep-alive type for this connection: None 92 09/11/2002 20:36:03.790 SEV=6 IKE/122 RPT=10 172.18.124.157

Keep-alives configured on but peer does not support keep-alives (type = None)

93 09/11/2002 20:36:03.790 SEV=7 IKEDBG/0 RPT=530 172.18.124.157 Group [172.18.124.157] Starting phase 1 rekey timer: 64800000 (ms) 94 09/11/2002 20:36:03.790 SEV=4 AUTH/22 RPT=16 User 172.18.124.157 connected 95 09/11/2002 20:36:03.790 SEV=8 AUTHDBG/60 RPT=10 AUTH\_UnbindServer(51a6b48, 0, 0) 96 09/11/2002 20:36:03.790 SEV=9 AUTHDBG/70 RPT=10 Auth Server e054d4 has been unbound from ACB 51a6b48, sessions = 0 97 09/11/2002 20:36:03.790 SEV=8 AUTHDBG/10 RPT=10 AUTH\_Int\_FreeAuthCB(51a6b48) 98 09/11/2002 20:36:03.790 SEV=7 AUTH/13 RPT=10 Authentication session closed: handle = 9 99 09/11/2002 20:36:03.790 SEV=8 IKEDBG/0 RPT=531 172.18.124.157 RECEIVED Message (msgid=54796f76) with payloads : HDR + HASH (8) + SA (1) + NONCE (10) + ID (5) + ID (5) + NONE (0) ... total length : 156 102 09/11/2002 20:36:03.790 SEV=9 IKEDBG/0 RPT=532 172.18.124.157 Group [172.18.124.157] processing hash 103 09/11/2002 20:36:03.790 SEV=9 IKEDBG/0 RPT=533 172.18.124.157 Group [172.18.124.157] processing SA payload 104 09/11/2002 20:36:03.790 SEV=9 IKEDBG/1 RPT=95 172.18.124.157 Group [172.18.124.157] processing nonce payload 105 09/11/2002 20:36:03.790 SEV=9 IKEDBG/1 RPT=96 172.18.124.157 Group [172.18.124.157] Processing ID 106 09/11/2002 20:36:03.790 SEV=5 IKE/35 RPT=6 172.18.124.157 Group [172.18.124.157] Received remote IP Proxy Subnet data in ID Payload: Address 10.32.0.0, Mask 255.255.128.0, Protocol 0, Port 0 109 09/11/2002 20:36:03.790 SEV=9 IKEDBG/1 RPT=97 172.18.124.157 Group [172.18.124.157] Processing ID 110 09/11/2002 20:36:03.790 SEV=5 IKE/34 RPT=6 172.18.124.157 Group [172.18.124.157] Received local IP Proxy Subnet data in ID Payload: Address 192.168.10.0, Mask 255.255.255.0, Protocol 0, Port 0 113 09/11/2002 20:36:03.790 SEV=8 IKEDBG/0 RPT=534 QM IsRekeyed old sa not found by addr **114 09/11/2002 20:36:03.790 SEV=5 IKE/66 RPT=8 172.18.124.157 Group [172.18.124.157] IKE Remote Peer configured for SA: L2L: Checkpoint**

115 09/11/2002 20:36:03.790 SEV=9 IKEDBG/0 RPT=535 172.18.124.157 Group [172.18.124.157]

processing IPSEC SA **116 09/11/2002 20:36:03.790 SEV=7 IKEDBG/27 RPT=8 172.18.124.157 Group [172.18.124.157] IPSec SA Proposal # 1, Transform # 1 acceptable** 117 09/11/2002 20:36:03.790 SEV=7 IKEDBG/0 RPT=536 172.18.124.157 Group [172.18.124.157] IKE: requesting SPI! 118 09/11/2002 20:36:03.790 SEV=9 IPSECDBG/6 RPT=39 IPSEC key message parse - msgtype 6, len 200, vers 1, pid 00000000, seq 10, err 0, type 2, mode 0, state 32, label 0, pad 0, spi 00000000, encrKeyLen 0, hashKeyLen 0, ivlen 0, alg 0, hmacAlg 0, lifetype 0, lifetime1 17248580, lifetime2 0, dsId 300 122 09/11/2002 20:36:03.790 SEV=9 IPSECDBG/1 RPT=139 Processing KEY\_GETSPI msg! 123 09/11/2002 20:36:03.790 SEV=7 IPSECDBG/13 RPT=10 Reserved SPI 305440147 124 09/11/2002 20:36:03.790 SEV=8 IKEDBG/6 RPT=10 IKE got SPI from key engine: SPI = 0x1234a593 125 09/11/2002 20:36:03.790 SEV=9 IKEDBG/0 RPT=537 172.18.124.157 Group [172.18.124.157] oakley constucting quick mode 126 09/11/2002 20:36:03.800 SEV=9 IKEDBG/0 RPT=538 172.18.124.157 Group [172.18.124.157] constructing blank hash 127 09/11/2002 20:36:03.800 SEV=9 IKEDBG/0 RPT=539 172.18.124.157 Group [172.18.124.157] constructing ISA\_SA for ipsec 128 09/11/2002 20:36:03.800 SEV=9 IKEDBG/1 RPT=98 172.18.124.157 Group [172.18.124.157] constructing ipsec nonce payload 129 09/11/2002 20:36:03.800 SEV=9 IKEDBG/1 RPT=99 172.18.124.157 Group [172.18.124.157] constructing proxy ID **130 09/11/2002 20:36:03.800 SEV=7 IKEDBG/0 RPT=540 172.18.124.157 Group [172.18.124.157] Transmitting Proxy Id: Remote subnet: 10.32.0.0 Mask 255.255.128.0 Protocol 0 Port 0 Local subnet: 192.168.10.0 mask 255.255.255.0 Protocol 0 Port 0** 134 09/11/2002 20:36:03.800 SEV=9 IKEDBG/0 RPT=541 172.18.124.157 Group [172.18.124.157] constructing qm hash 135 09/11/2002 20:36:03.800 SEV=8 IKEDBG/0 RPT=542 172.18.124.157 SENDING Message (msgid=54796f76) with payloads :  $HDR + HASH (8) + SA (1) \ldots$  total length : 152 137 09/11/2002 20:36:03.800 SEV=8 IKEDBG/0 RPT=543 172.18.124.157 RECEIVED Message (msgid=54796f76) with payloads :  $HDR + HASH (8) + NONE (0) ... total length : 48$ 

139 09/11/2002 20:36:03.800 SEV=9 IKEDBG/0 RPT=544 172.18.124.157

Group [172.18.124.157] processing hash 140 09/11/2002 20:36:03.800 SEV=9 IKEDBG/0 RPT=545 172.18.124.157 Group [172.18.124.157] loading all IPSEC SAs 141 09/11/2002 20:36:03.800 SEV=9 IKEDBG/1 RPT=100 172.18.124.157 Group [172.18.124.157] Generating Quick Mode Key! 142 09/11/2002 20:36:03.800 SEV=9 IKEDBG/1 RPT=101 172.18.124.157 Group [172.18.124.157] Generating Quick Mode Key! **143 09/11/2002 20:36:03.800 SEV=7 IKEDBG/0 RPT=546 172.18.124.157 Group [172.18.124.157] Loading subnet: Dst: 192.168.10.0 mask: 255.255.255.0 Src: 10.32.0.0 mask: 255.255.128.0 146 09/11/2002 20:36:03.800 SEV=4 IKE/49 RPT=7 172.18.124.157 Group [172.18.124.157] Security negotiation complete for LAN-to-LAN Group (172.18.124.157) Responder, Inbound SPI = 0x1234a593, Outbound SPI = 0x0df37959** 149 09/11/2002 20:36:03.800 SEV=9 IPSECDBG/6 RPT=40 IPSEC key message parse - msgtype 1, len 606, vers 1, pid 00000000, seq 0, err 0, type 2, mode 1, state 64, label 0, pad 0, spi 0df37959, encrKeyLen 24, hashKeyLen 16, ivlen 8, alg 2, hmacAlg 3, lifetype 0, lifetime1 17248580, lifetime2 0, dsId 0 153 09/11/2002 20:36:03.800 SEV=9 IPSECDBG/1 RPT=140 Processing KEY\_ADD msg! 154 09/11/2002 20:36:03.800 SEV=9 IPSECDBG/1 RPT=141 key\_msghdr2secassoc(): Enter 155 09/11/2002 20:36:03.800 SEV=7 IPSECDBG/1 RPT=142 No USER filter configured 156 09/11/2002 20:36:03.800 SEV=9 IPSECDBG/1 RPT=143 KeyProcessAdd: Enter 157 09/11/2002 20:36:03.800 SEV=8 IPSECDBG/1 RPT=144 KeyProcessAdd: Adding outbound SA 158 09/11/2002 20:36:03.800 SEV=8 IPSECDBG/1 RPT=145 KeyProcessAdd: src 192.168.10.0 mask 0.0.0.255, dst 10.32.0.0 mask 0.0.127.255 159 09/11/2002 20:36:03.810 SEV=8 IPSECDBG/1 RPT=146 KeyProcessAdd: FilterIpsecAddIkeSa success 160 09/11/2002 20:36:03.810 SEV=9 IPSECDBG/6 RPT=41 IPSEC key message parse - msgtype 3, len 327, vers 1, pid 00000000, seq 0, err 0, type 2, mode 1, state 32, label 0, pad 0, spi 1234a593, encrKeyLen 24, hashKeyLen 16, ivlen 8, alg 2, hmacAlg 3, lifetype 0, lifetime1 17248580, lifetime2 0, dsId 0 164 09/11/2002 20:36:03.810 SEV=9 IPSECDBG/1 RPT=147

165 09/11/2002 20:36:03.810 SEV=9 IPSECDBG/1 RPT=148

Processing KEY\_UPDATE msg!

Update inbound SA addresses

166 09/11/2002 20:36:03.810 SEV=9 IPSECDBG/1 RPT=149 key\_msghdr2secassoc(): Enter

167 09/11/2002 20:36:03.810 SEV=7 IPSECDBG/1 RPT=150 No USER filter configured

168 09/11/2002 20:36:03.810 SEV=9 IPSECDBG/1 RPT=151 KeyProcessUpdate: Enter

169 09/11/2002 20:36:03.810 SEV=8 IPSECDBG/1 RPT=152 KeyProcessUpdate: success

170 09/11/2002 20:36:03.810 SEV=8 IKEDBG/7 RPT=7 IKE got a KEY\_ADD msg for SA: SPI = 0x0df37959

171 09/11/2002 20:36:03.810 SEV=8 IKEDBG/0 RPT=547 pitcher: rcv KEY\_UPDATE, spi 0x1234a593

**172 09/11/2002 20:36:03.810 SEV=4 IKE/120 RPT=7 172.18.124.157 Group [172.18.124.157] PHASE 2 COMPLETED (msgid=54796f76)**

## <span id="page-31-0"></span>Gerelateerde informatie

- [Ondersteuning van Cisco VPN 3000 Series Concentrator-pagina](//www.cisco.com/en/US/products/hw/vpndevc/ps2284/tsd_products_support_eol_series_home.html?referring_site=bodynav)
- [Cisco VPN 3000 Series clientondersteuningspagina](//www.cisco.com/en/US/products/sw/secursw/ps2276/tsd_products_support_eol_series_home.html?referring_site=bodynav)
- **[IPsec-ondersteuningspagina](//www.cisco.com/en/US/tech/tk583/tk372/tsd_technology_support_protocol_home.html?referring_site=bodynav)**
- [Technische ondersteuning Cisco-systemen](//www.cisco.com/cisco/web/support/index.html?referring_site=bodynav)